# **Comment faire un SAV (réparation /modification) dans le Livre de Police Numérique professionnel (LPN)**

#### **Action faite par le professionnel**

Date de création : 03/10/2022

Entité : Service central des armes et explosifs, service numérique, bureau expertise et numérique

Système d'information : SIA professionnel : Livre de police numérique professionnel (LPN)

Objectifs du Livre de Police Numérique professionnel :

Le Système d'Information sur les Armes assure la traçabilité , l'historique des acquisitions, détentions et des modifications/réparation des armes , de leur entrée ou fabrication sur le territoire jusqu'à leur sortie ou destruction.

#### **Pour rappel :**

P= encodage provisoire

C= encodage certifié dans le LPN par un professionnel des armes

#### **Inscrire une arme en SAV ( réparation/ modification ) dans le livre de police**

Étape 1 : Ajouter l'arme en SAV dans le livre de police

Un client ramène une arme pour réparation / modification (SAV) à son armurier

L'armurier doit ajouter l'arme en statut réparation /modification dans son livre de police .

*-Cliquer sur Ajouter une arme*

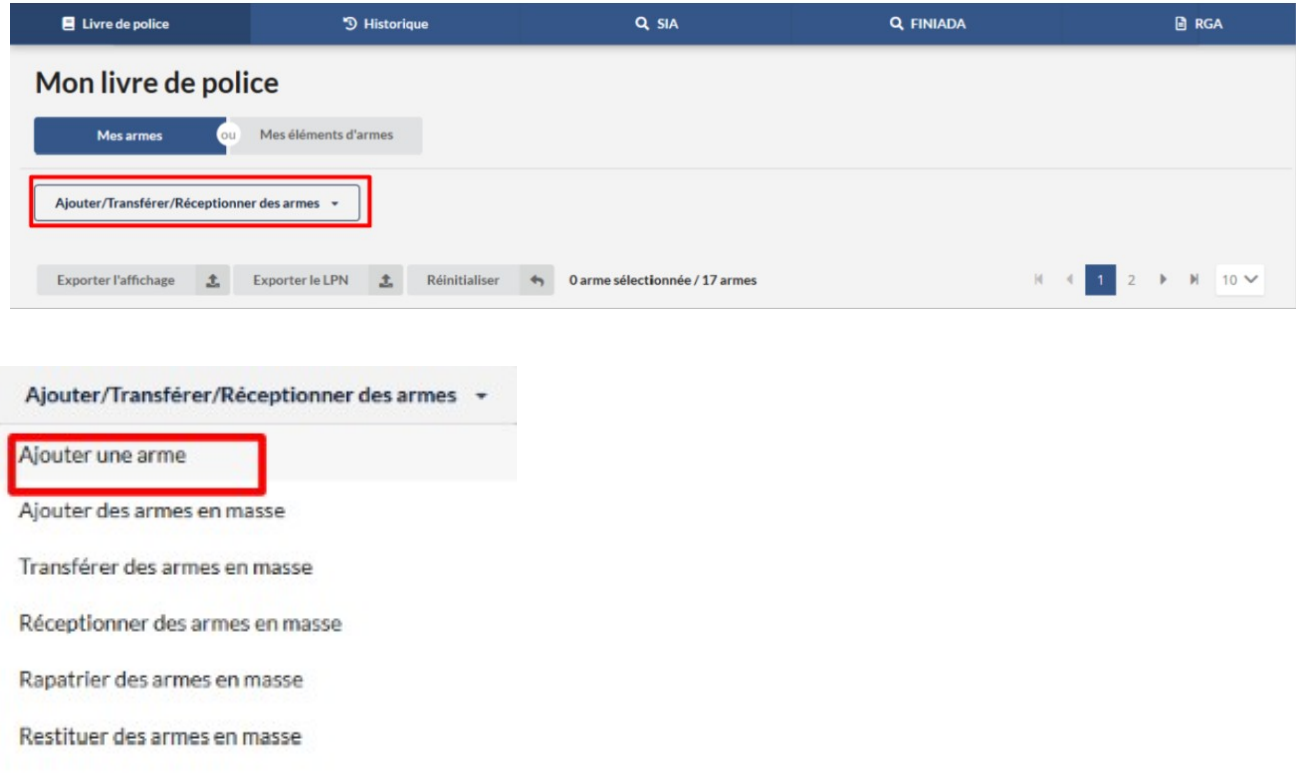

*-Ajouter le numéro d' encodage provisoire dans la fonctionnalité "ajouter une arme existante par son numéro d' encodage "*

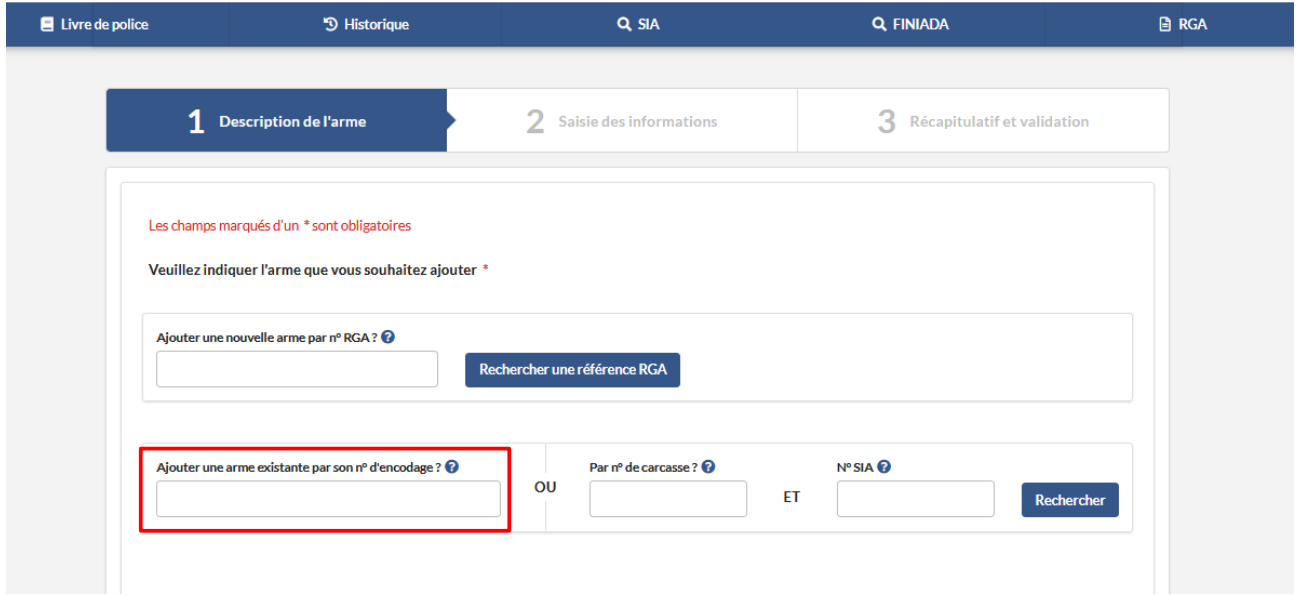

*-Ou ajouter le numéro d'encodage certifié dans la fonctionnalité "ajouter une arme existante par son numéro d' encodage "*

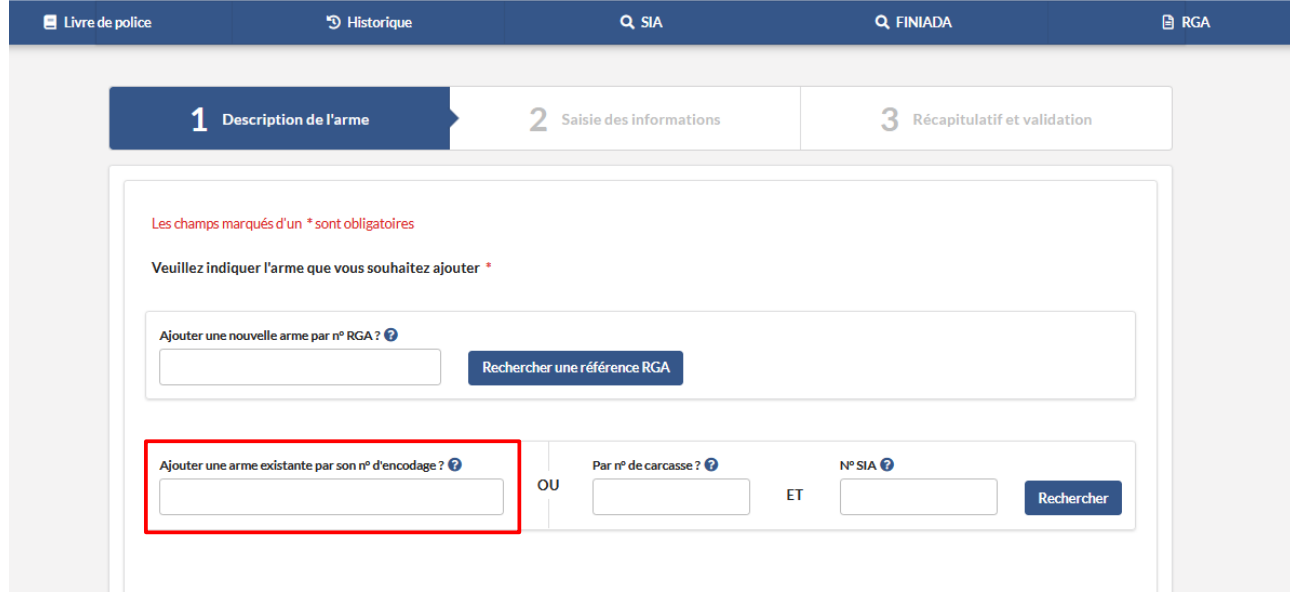

*- Ou ajouter l' arme par la fonctionnalité "Par n° de carcasse et N° SIA "*

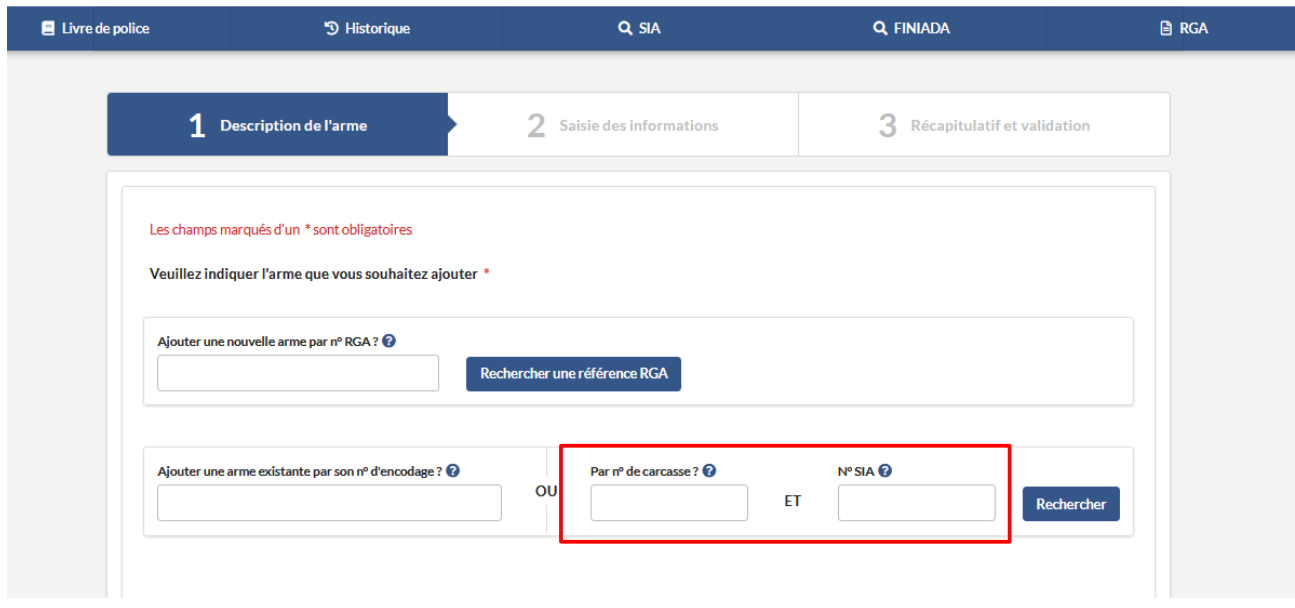

*- Ou ajouter l' arme par la fonctionnalité "Ajouter une nouvelle arme par n° RGA" si l' amre n' existe pas encore dans la base de donnée du SIA*

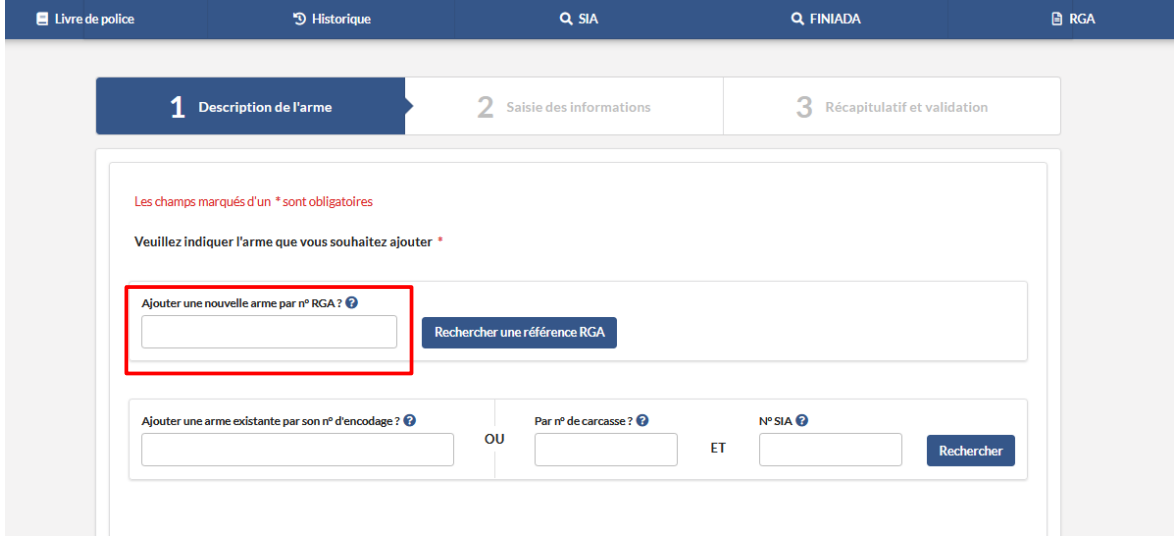

*- Sélectionner la raison d' intégration " Pour réparation / Modification "*

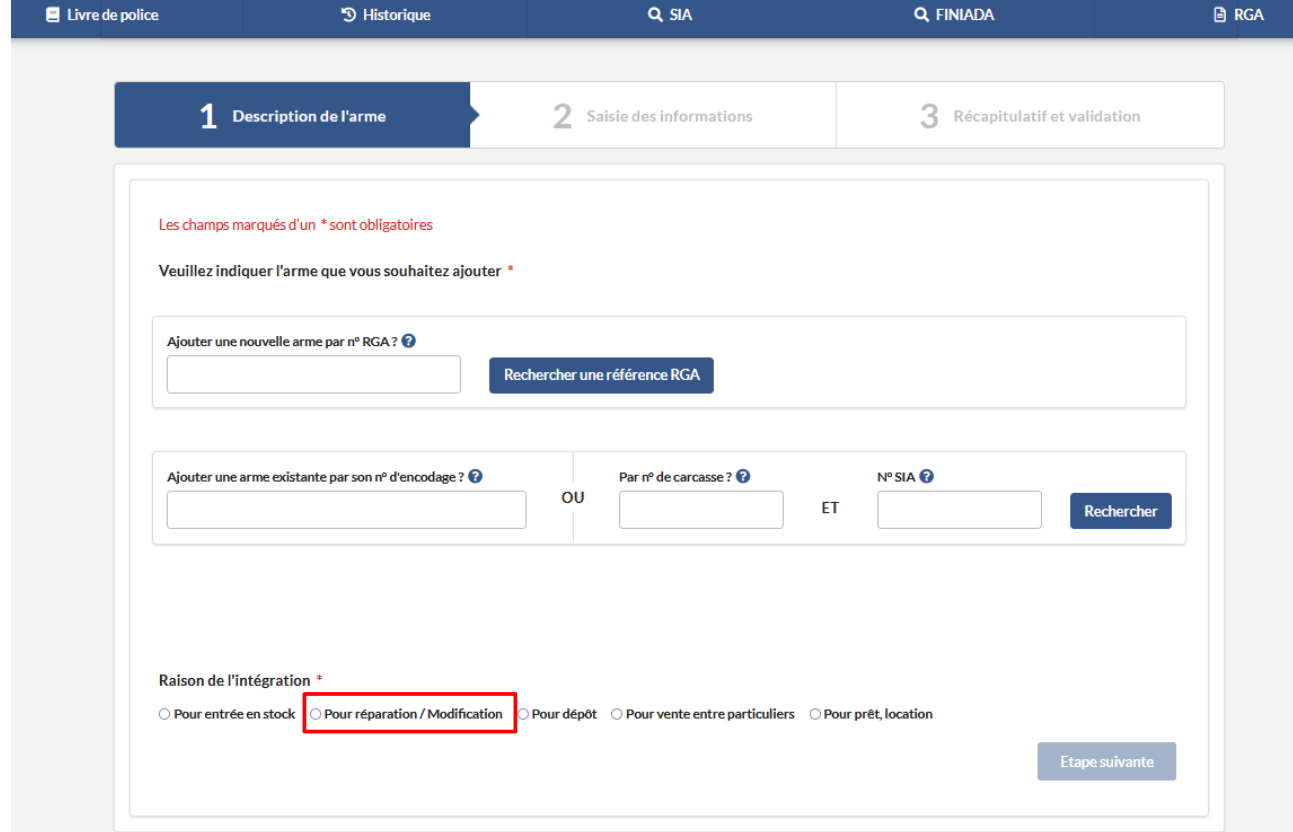

*Exemple : Ajouter une arme par le numéro de carcasse et le numéro SIA*

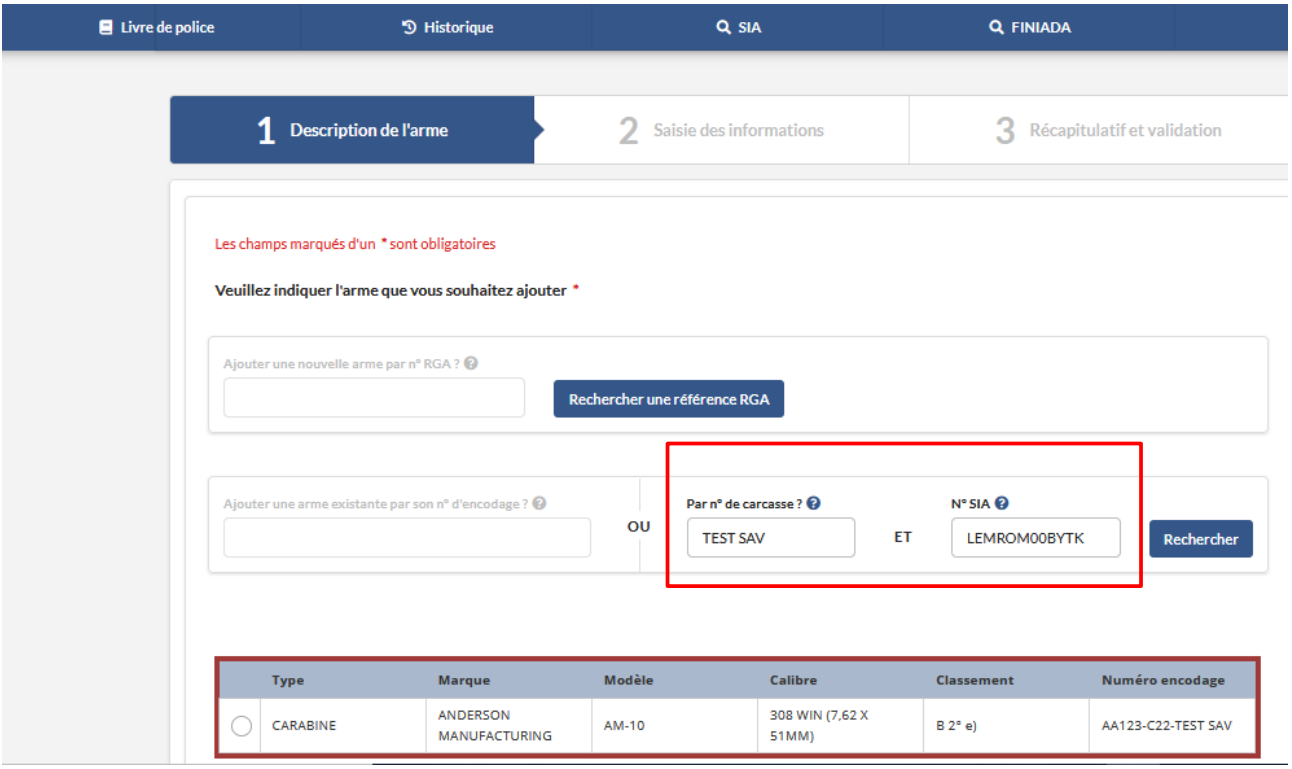

*- Sélectionner le numéro d' encodage pour passer à l' étape suivante*

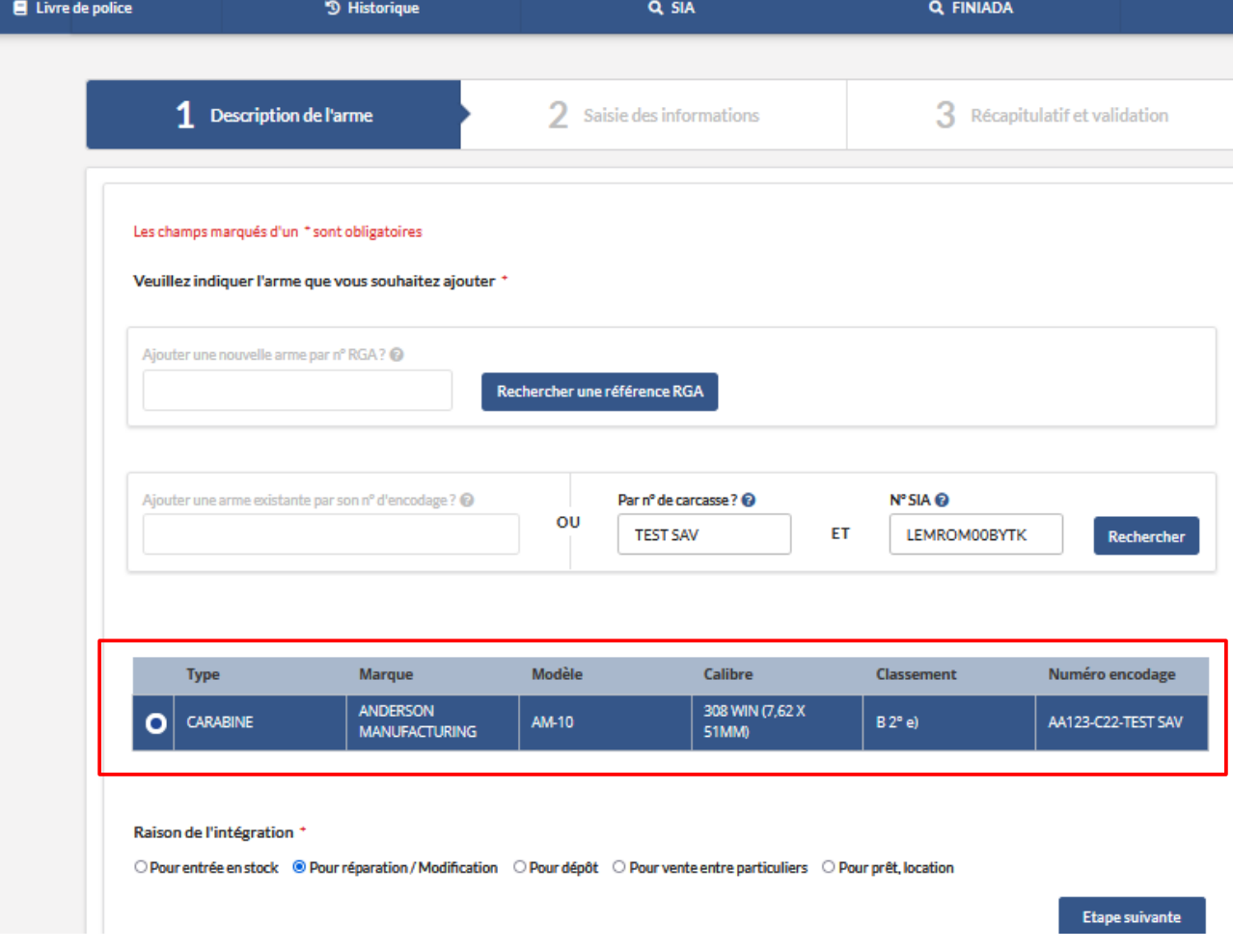

## *-Sélectionner la raison d' intégration :*

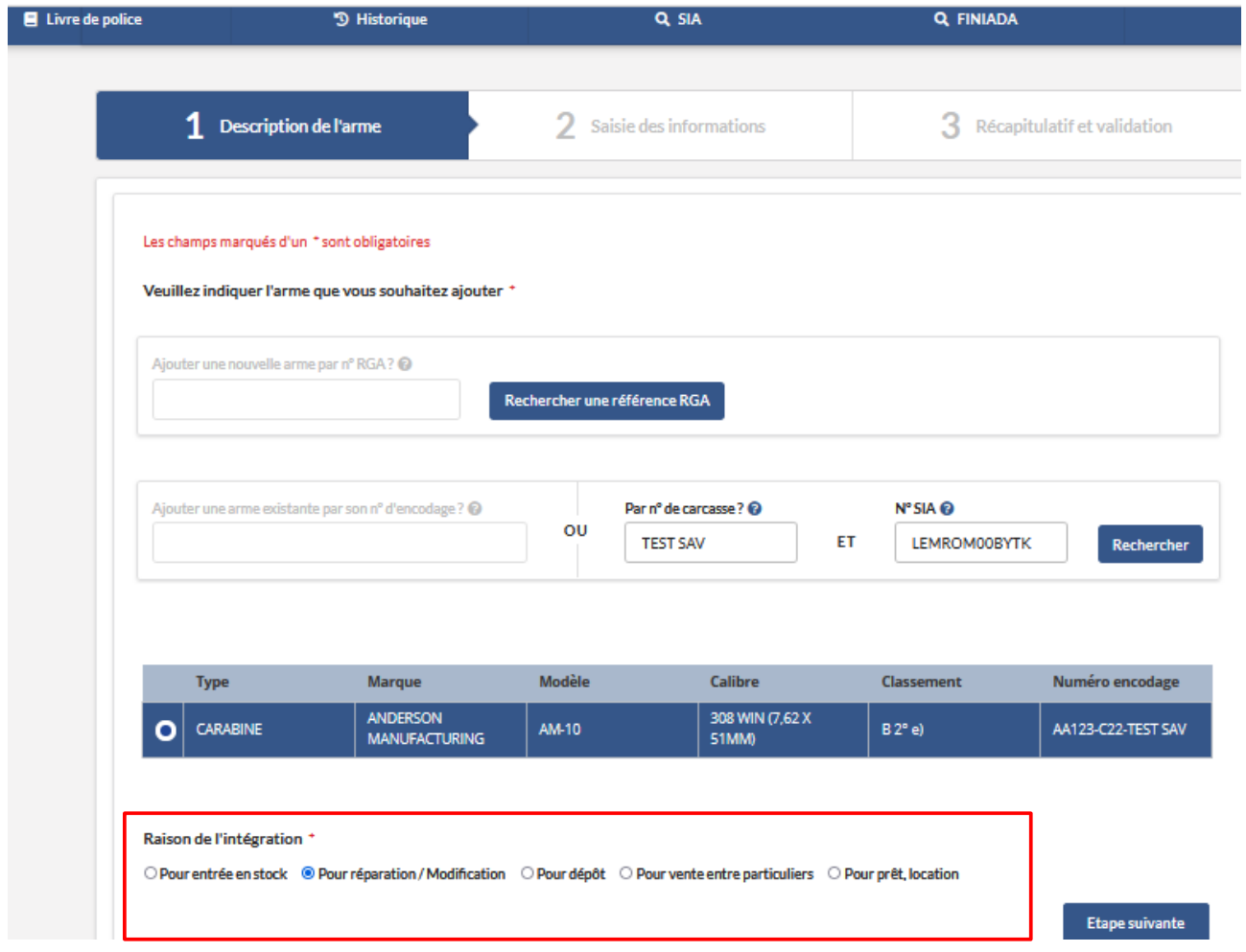

*- Cliquer sur le bouton Etape suivante*

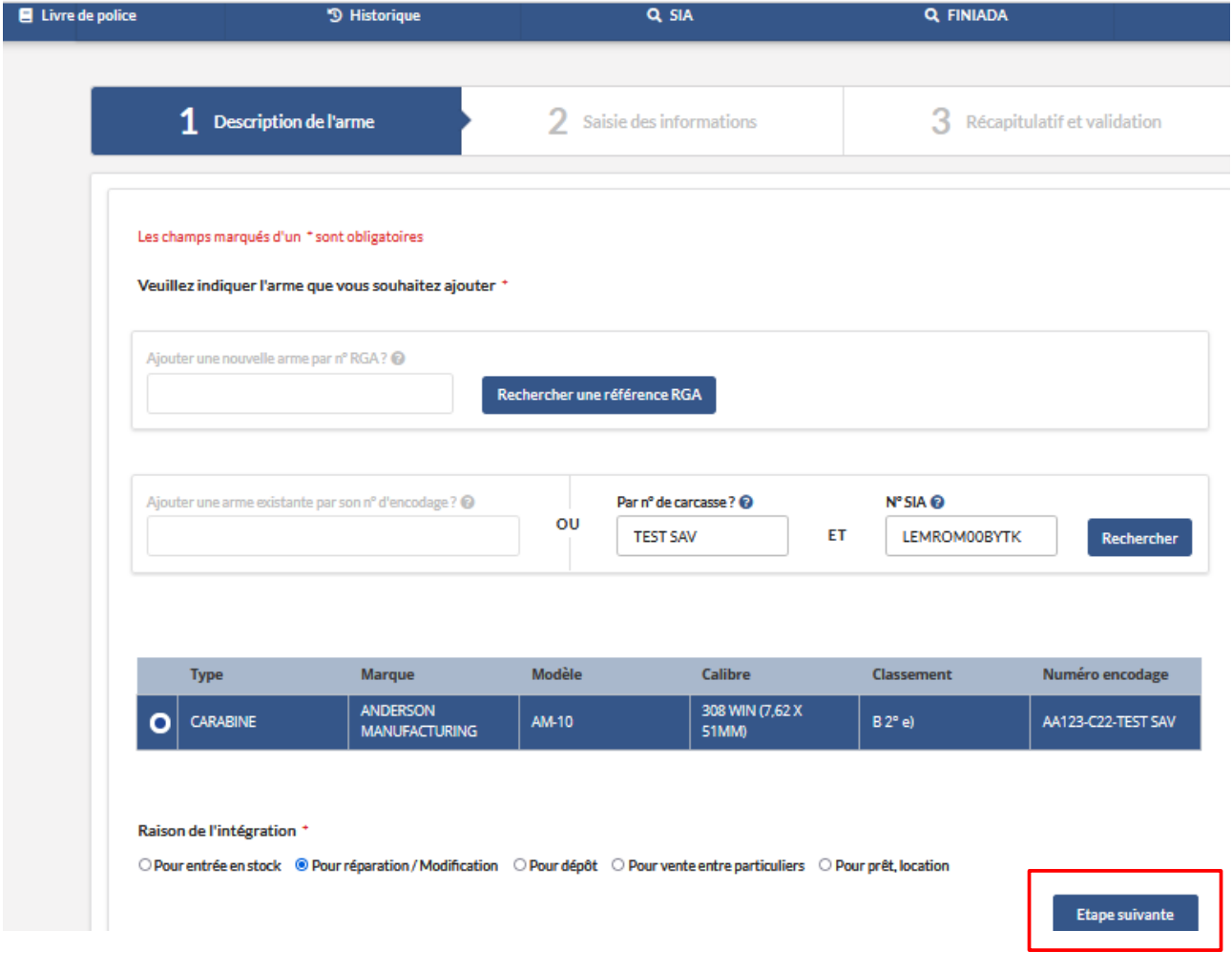

*- Vérifier les informations du détenteur d' origine de l ' arme* 

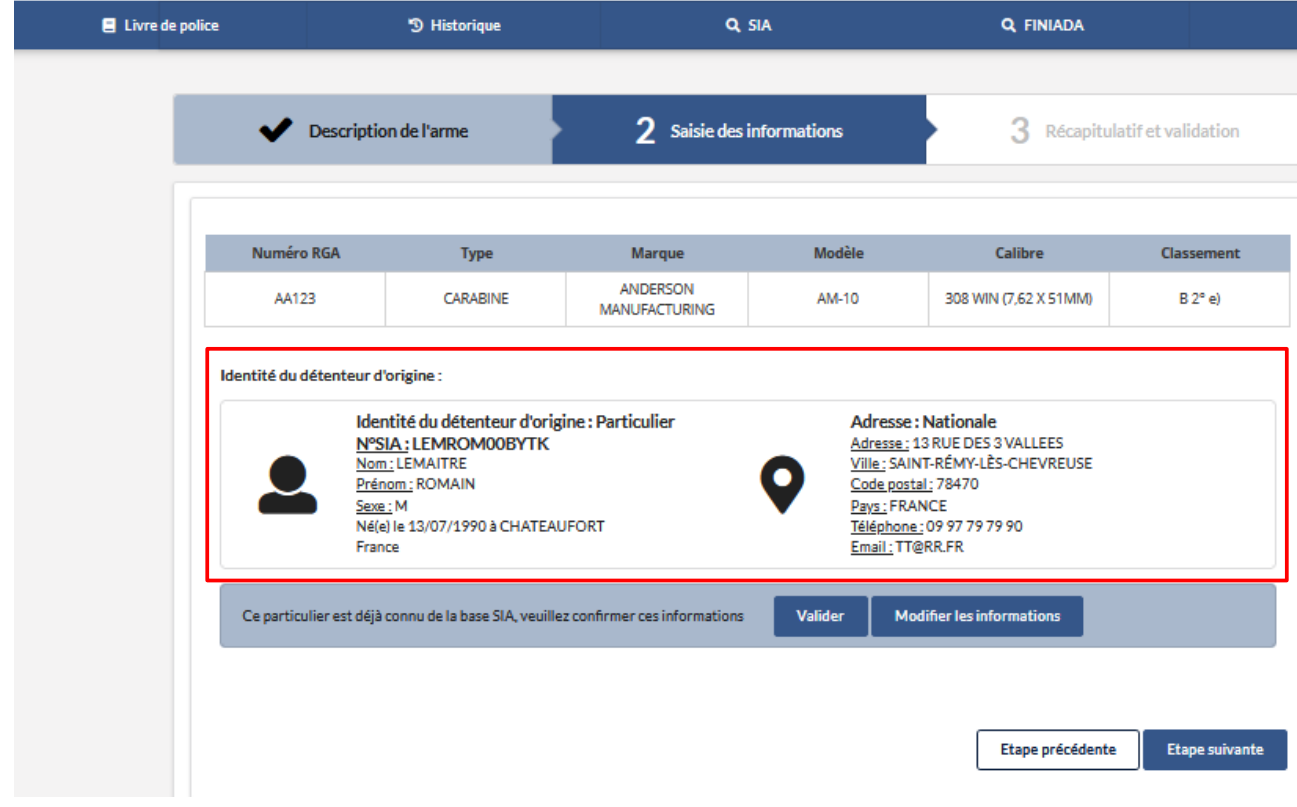

*- Cliquer sur le bouton "Valider " si tout est correcte :*

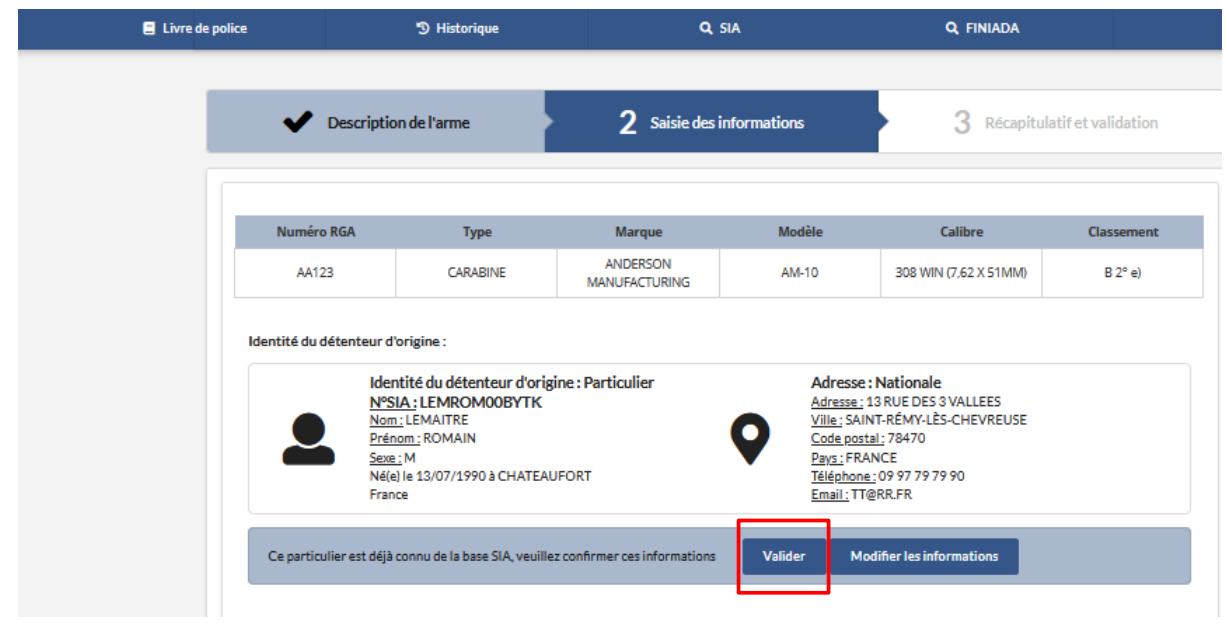

 $\overline{1}$ 

*- Cliquer sur le bouton " Etape suivante "*

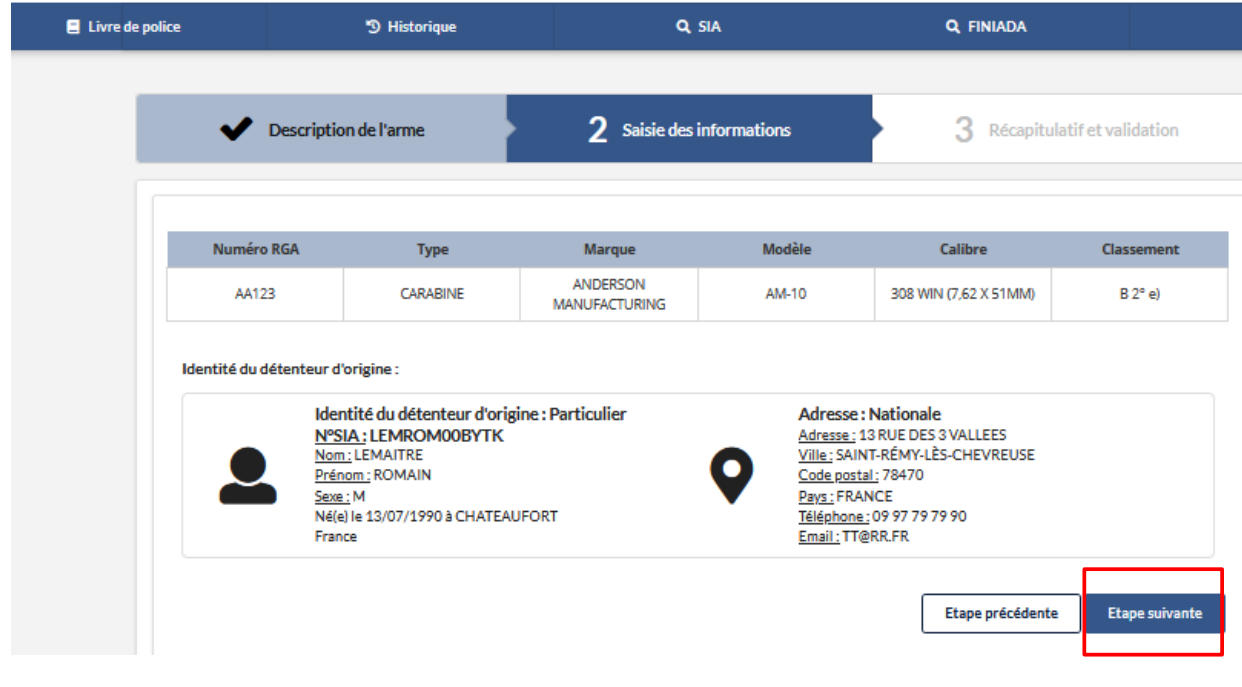

*- Cliquer sur le bouton "Valider"*

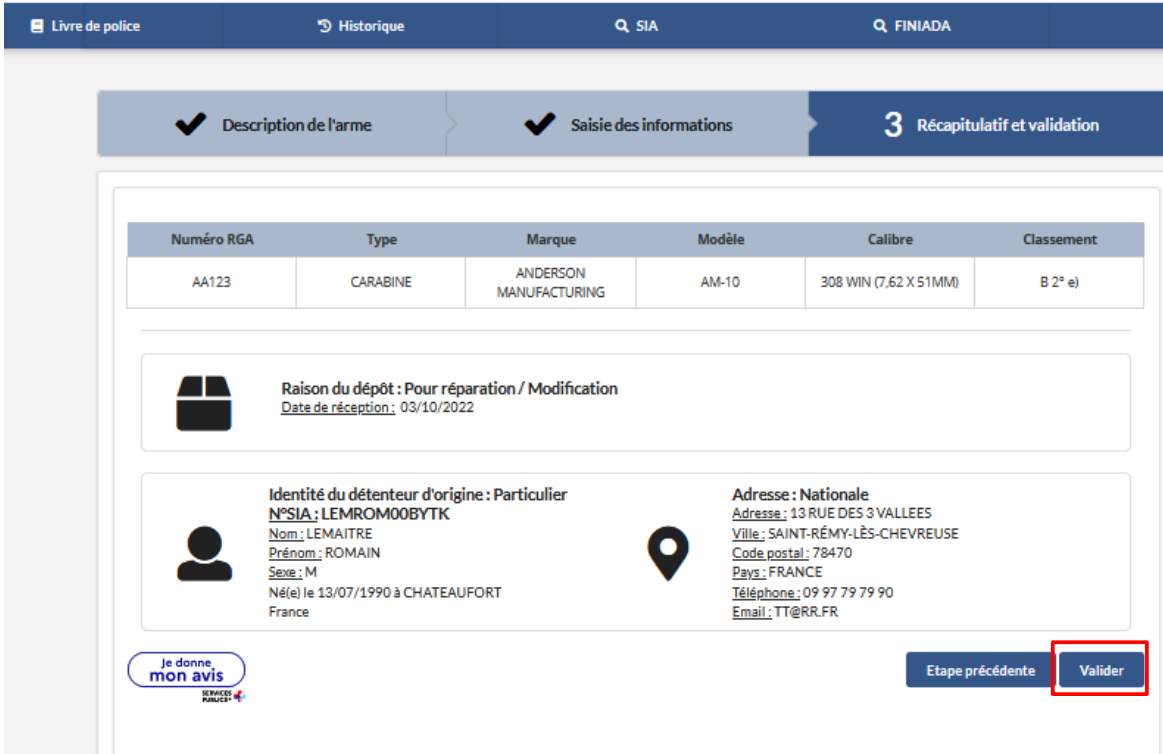

*- Cliquer sur le bouton " Valider "*

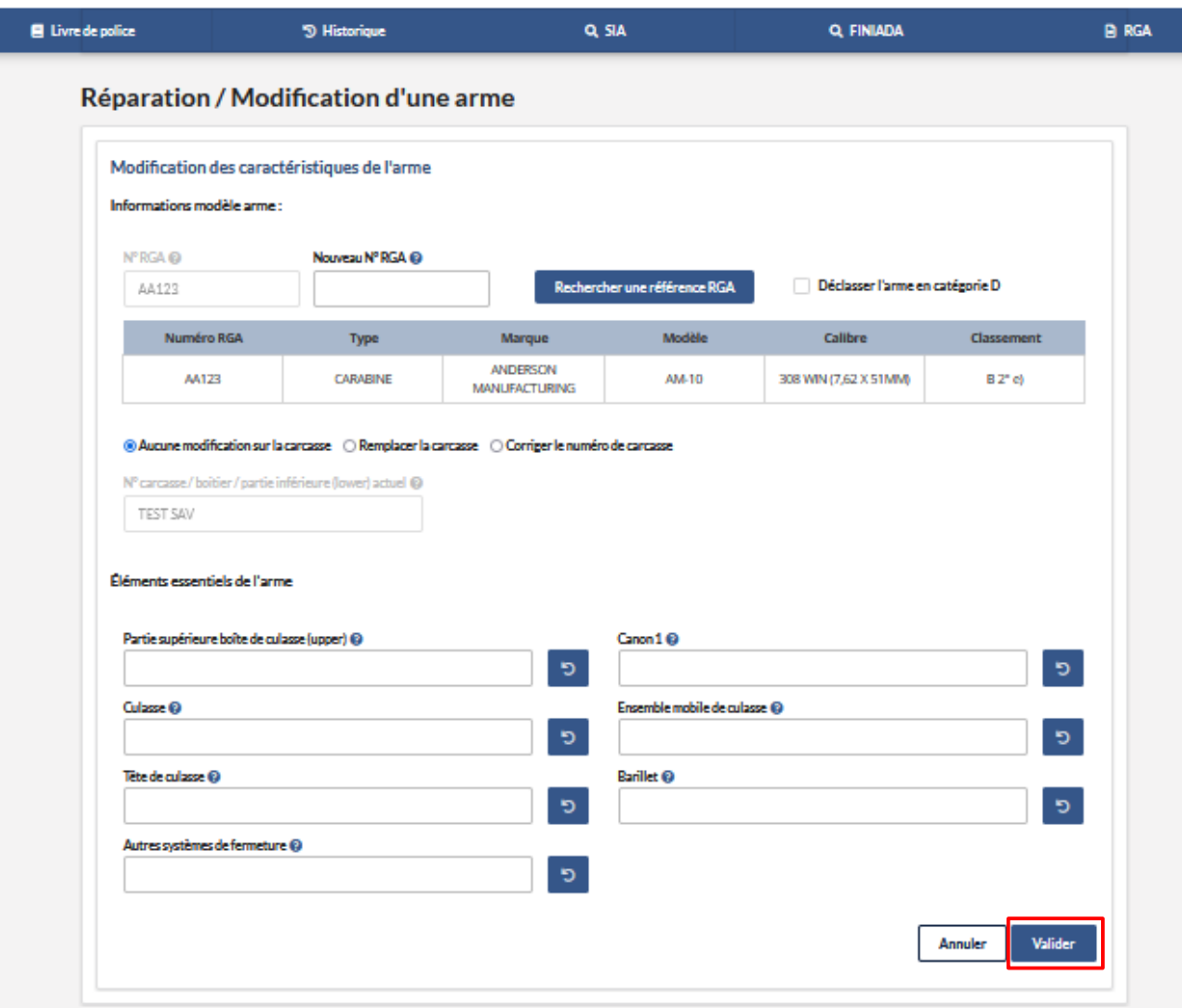

*- On est redirigé automatiquement dans le livre de police* 

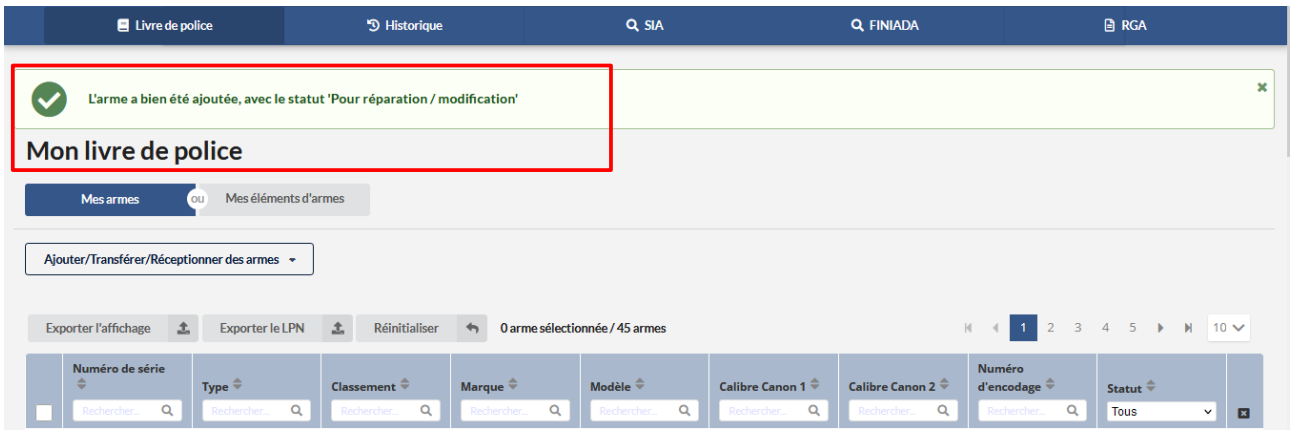

*Etape 2 : Restituer l' arme au particulier*

### *- Sélectionner l' arme dans le livre de police*

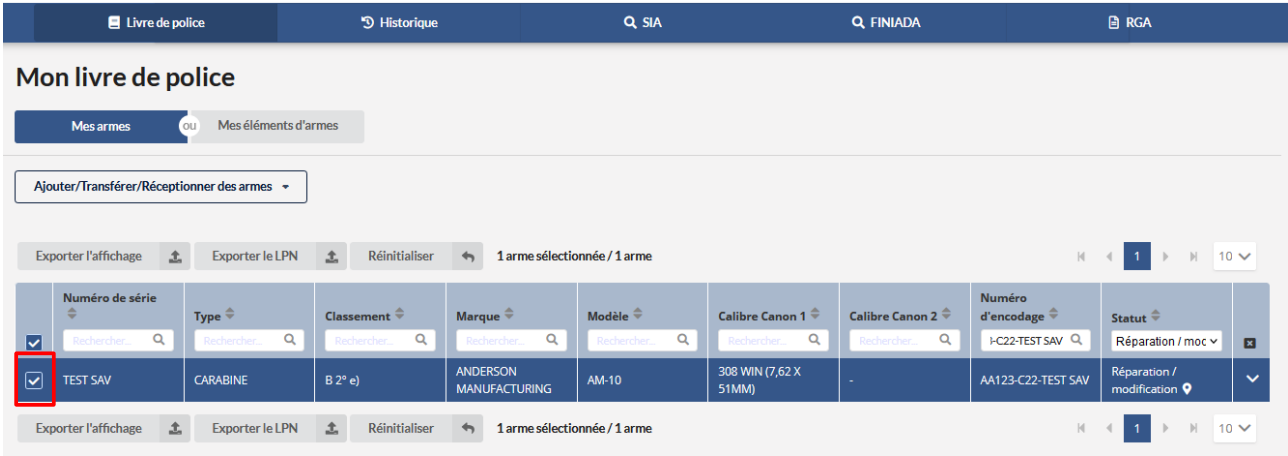

# *- Cliquer sur le bouton " Restituer"*

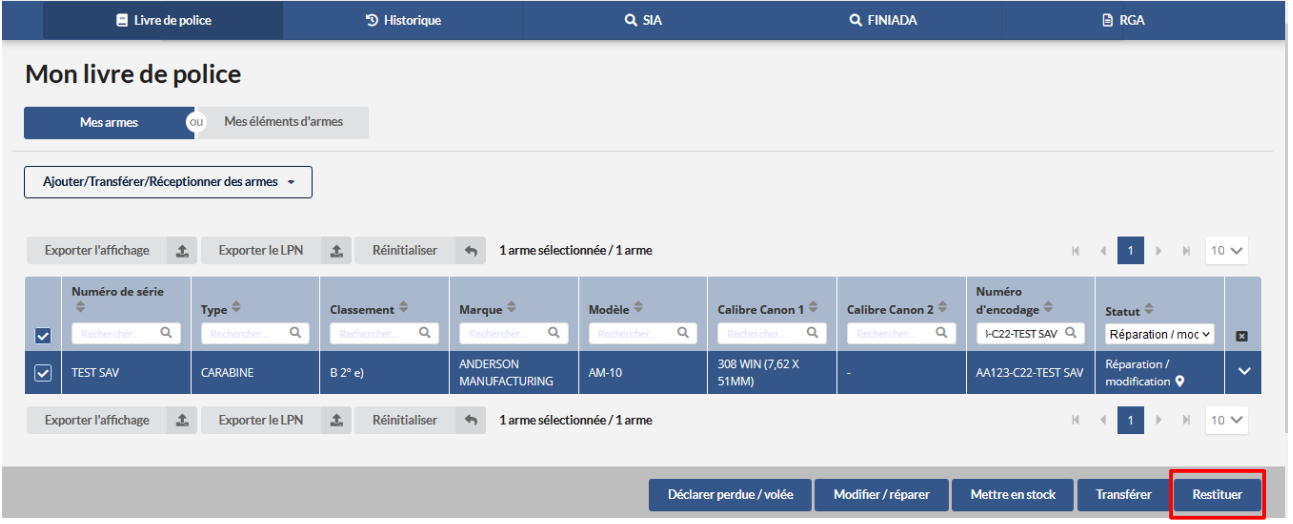

*-Cliquer sur le bouton " Etape suivante "*

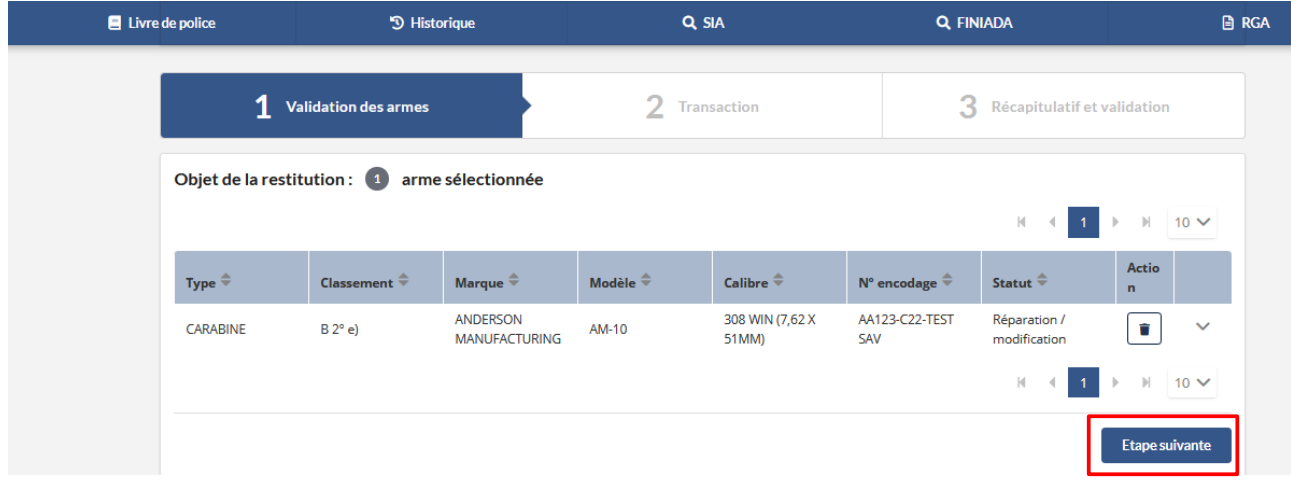

*- Cliquer sur le bouton " Valider "*

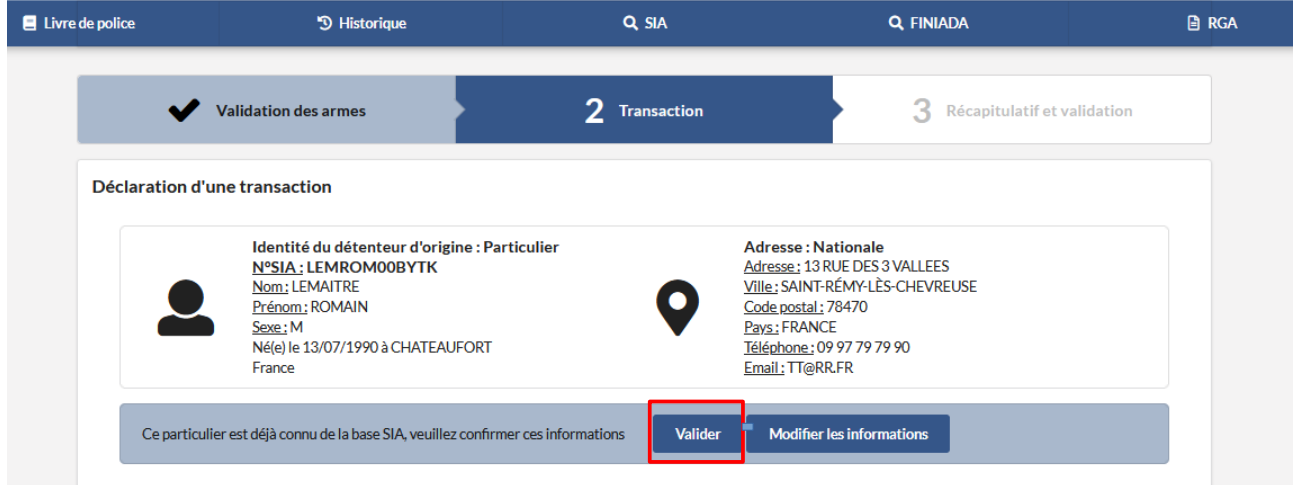

*- Sélectionner une modalité de transfert* 

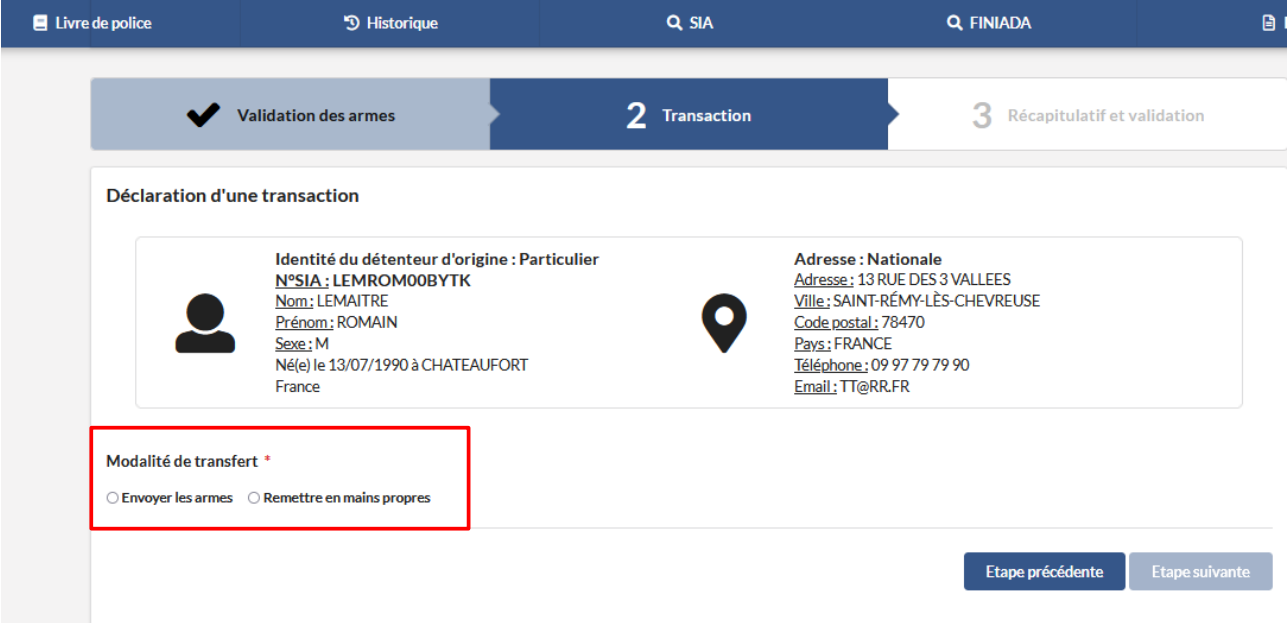

#### *- Cliquer sur le bouton " Etape suivante"*

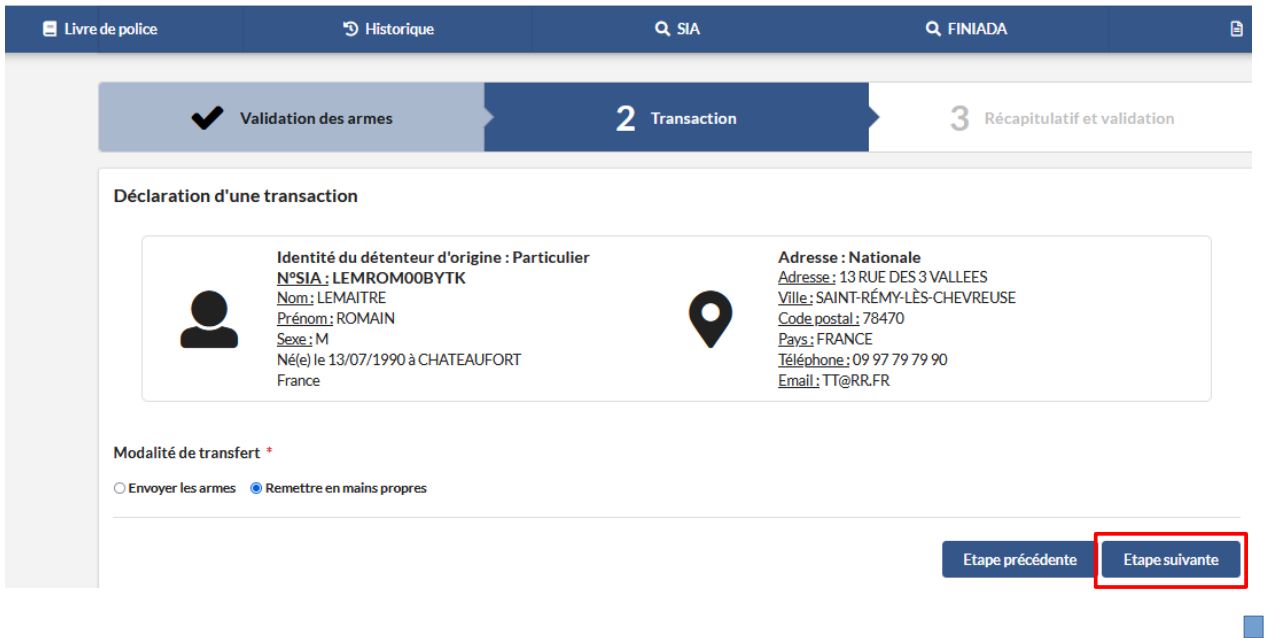

*- Cliquer sur le bouton " Valider"*

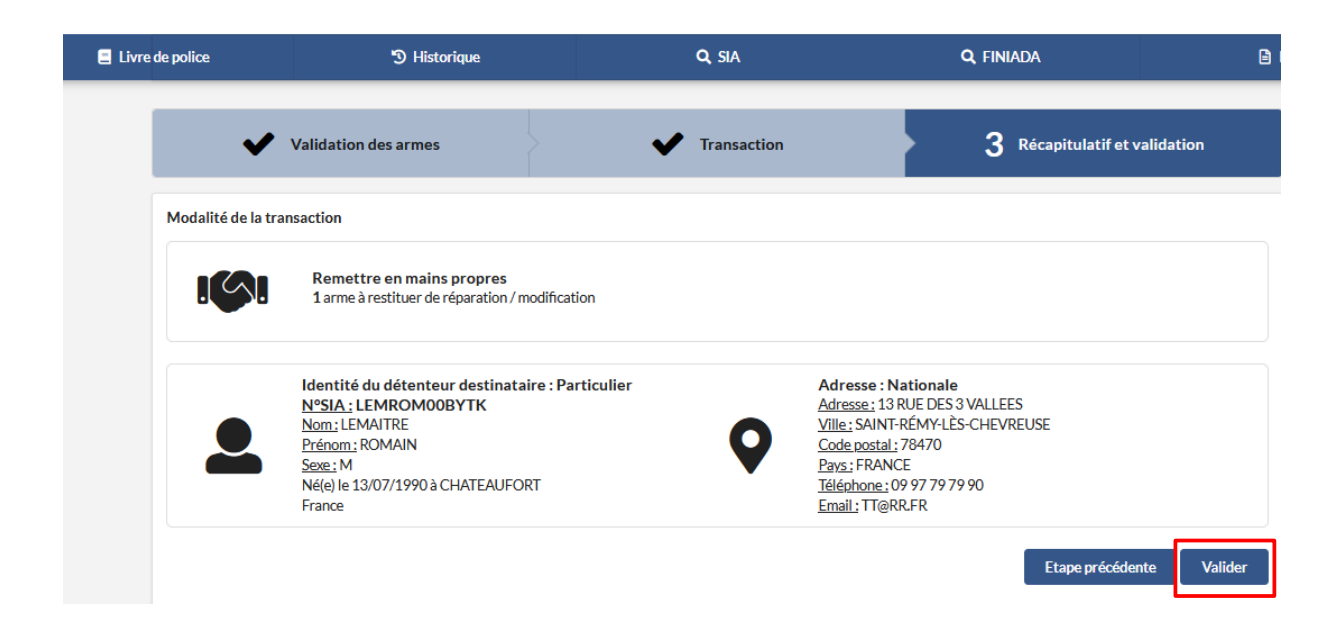

*-Après la validation une pop up apparait "La transaction a bien été prise en compte ..."*

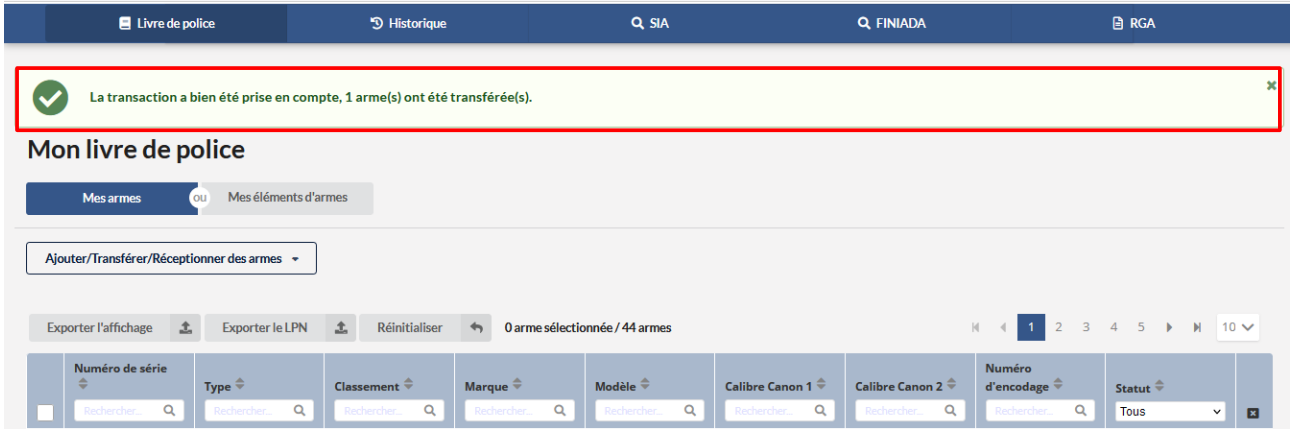

*- On peut retrouver le transfert pour restitution dans la partie historique des sorties*

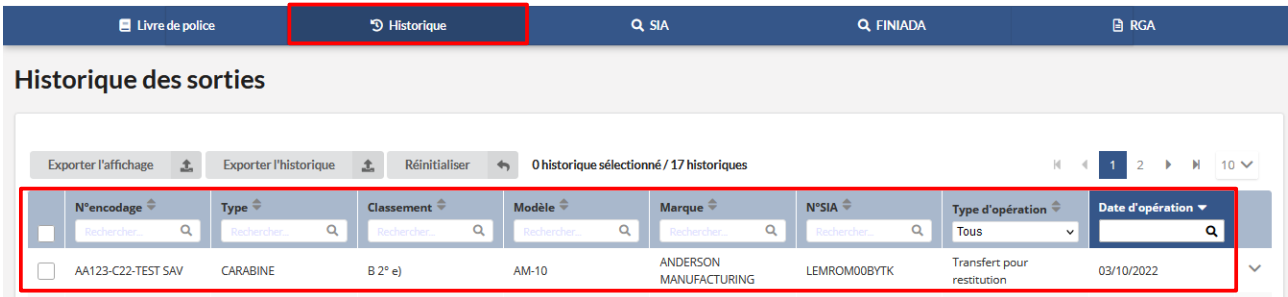

*- Le transfère pour restitution ne gère pas de cerfa . En effet , l' arme a déjà été déclarée lors du transfert pour cession*

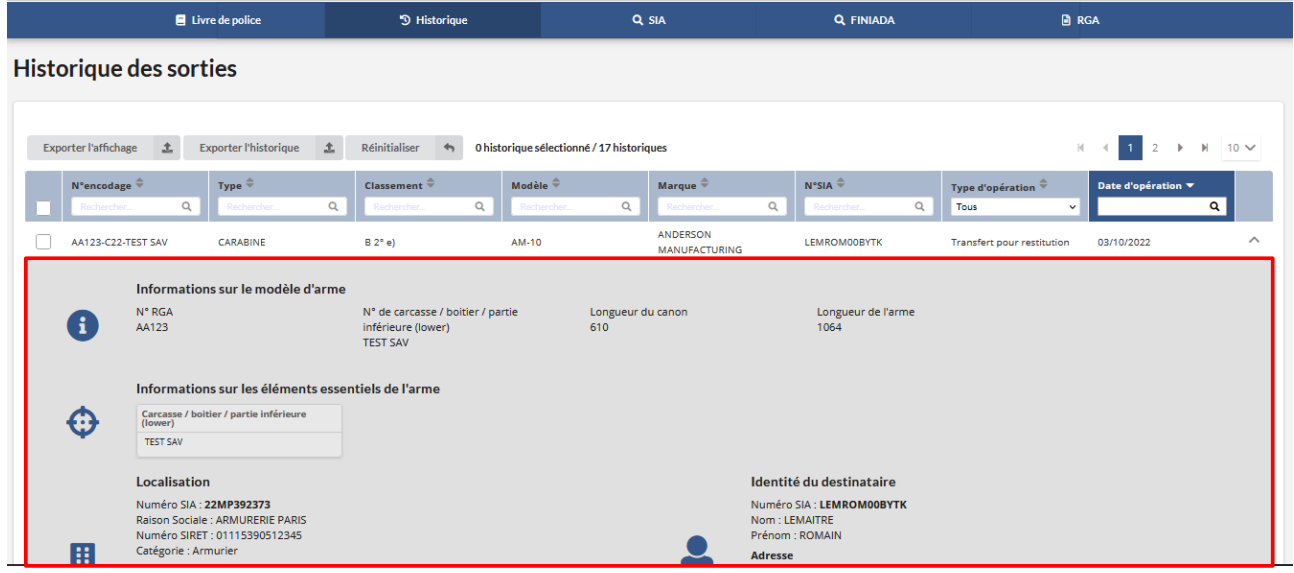

*Etape 3 : Si l' armurier ne peut pas faire le SAV . Il doit envoyer l' arme en SAV à un confère armurier ou à son fournisseur*

### *- Sélectionne le numéro d' encodage*

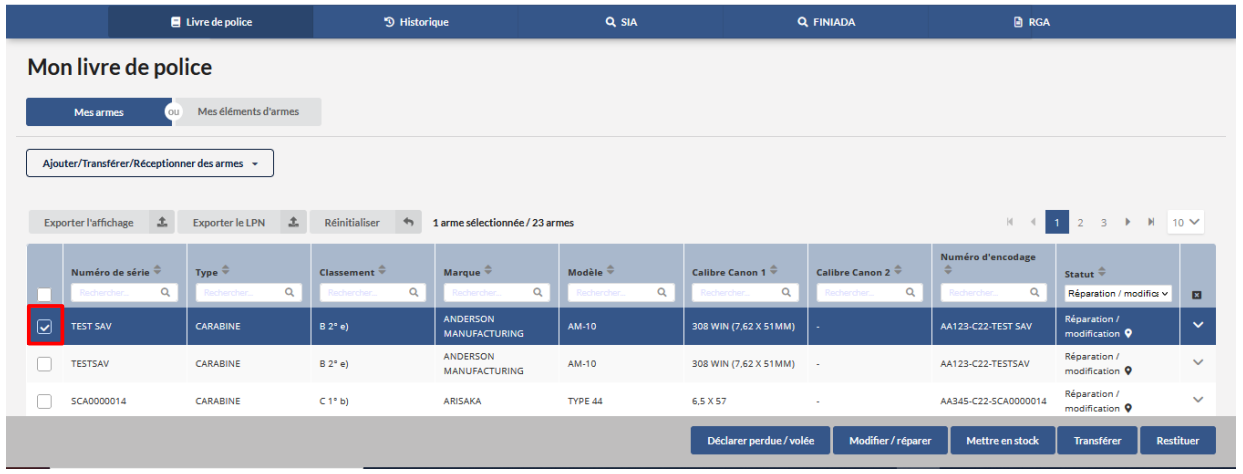

### *- Cliquer sur le bouton " Transférer"*

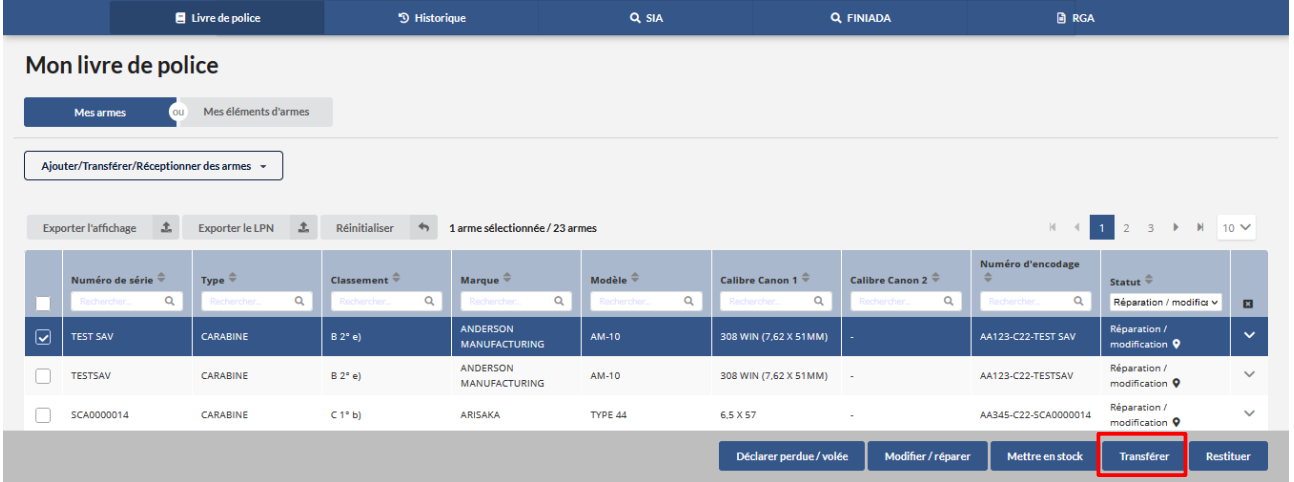

*- Cliquer sur le bouton "Etape suivante "*

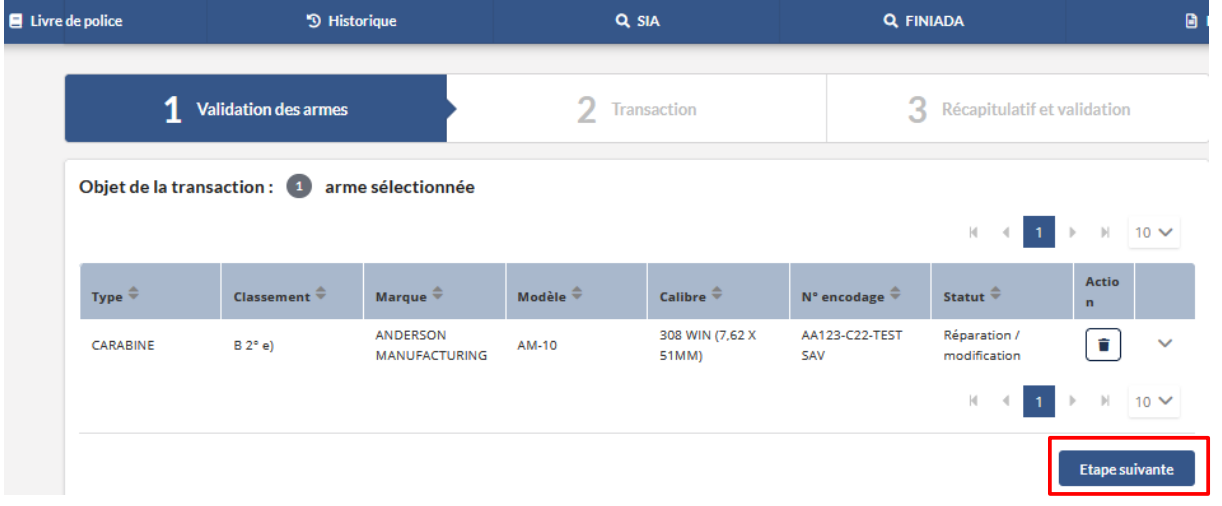

 *- Séléctionner le type de transaction ici "Transférer pour modification / réparation"*

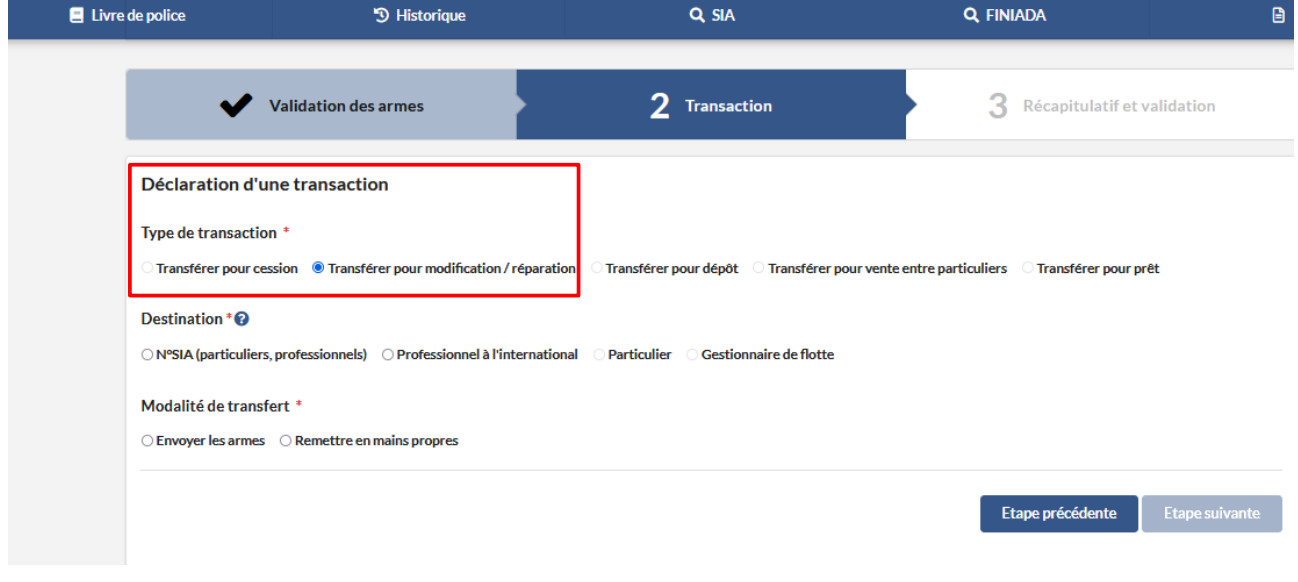

*- Sélectionner le destinataire :*

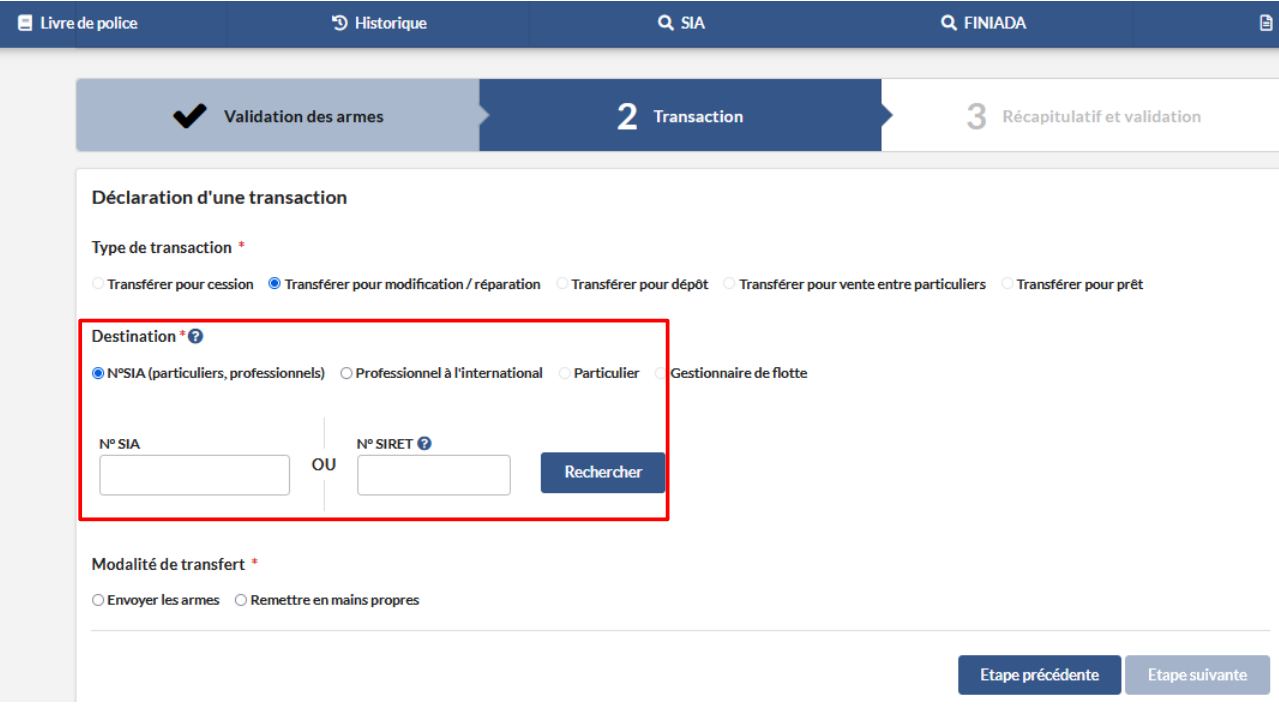

*- Indiquer le numéro sia du professionnel qui fera le SAV*

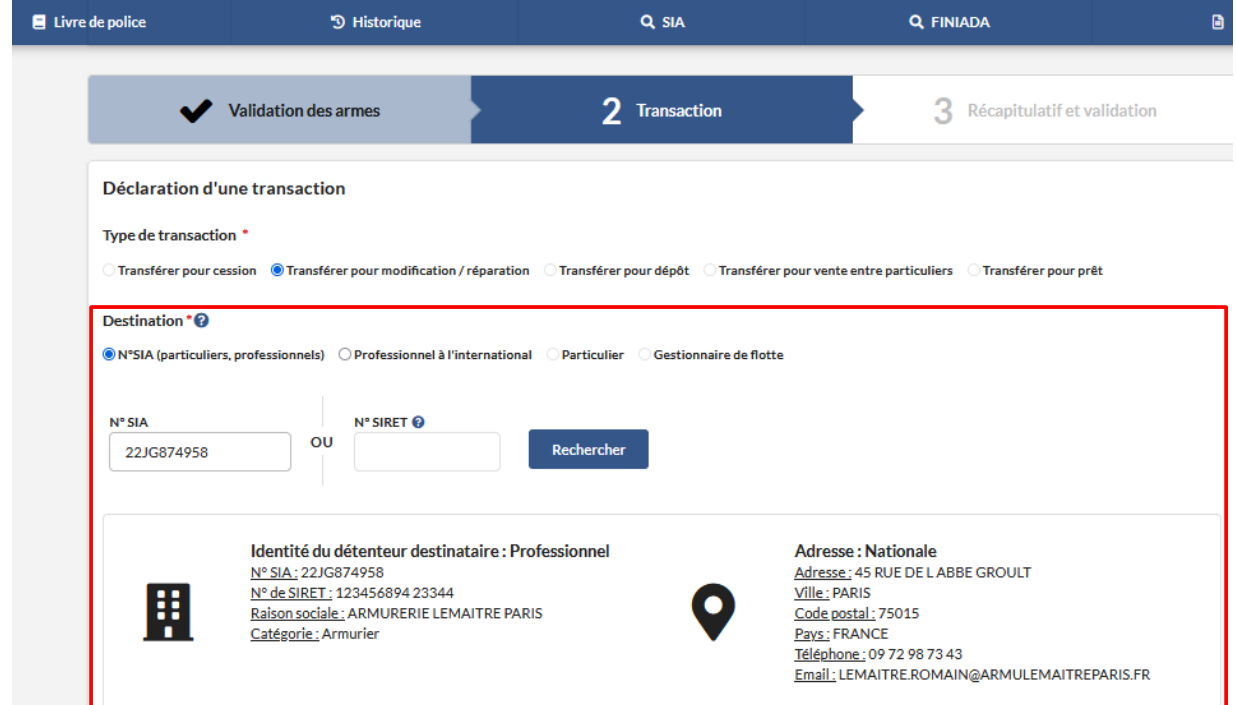

 *- Sélectionner une modalité de transfère*

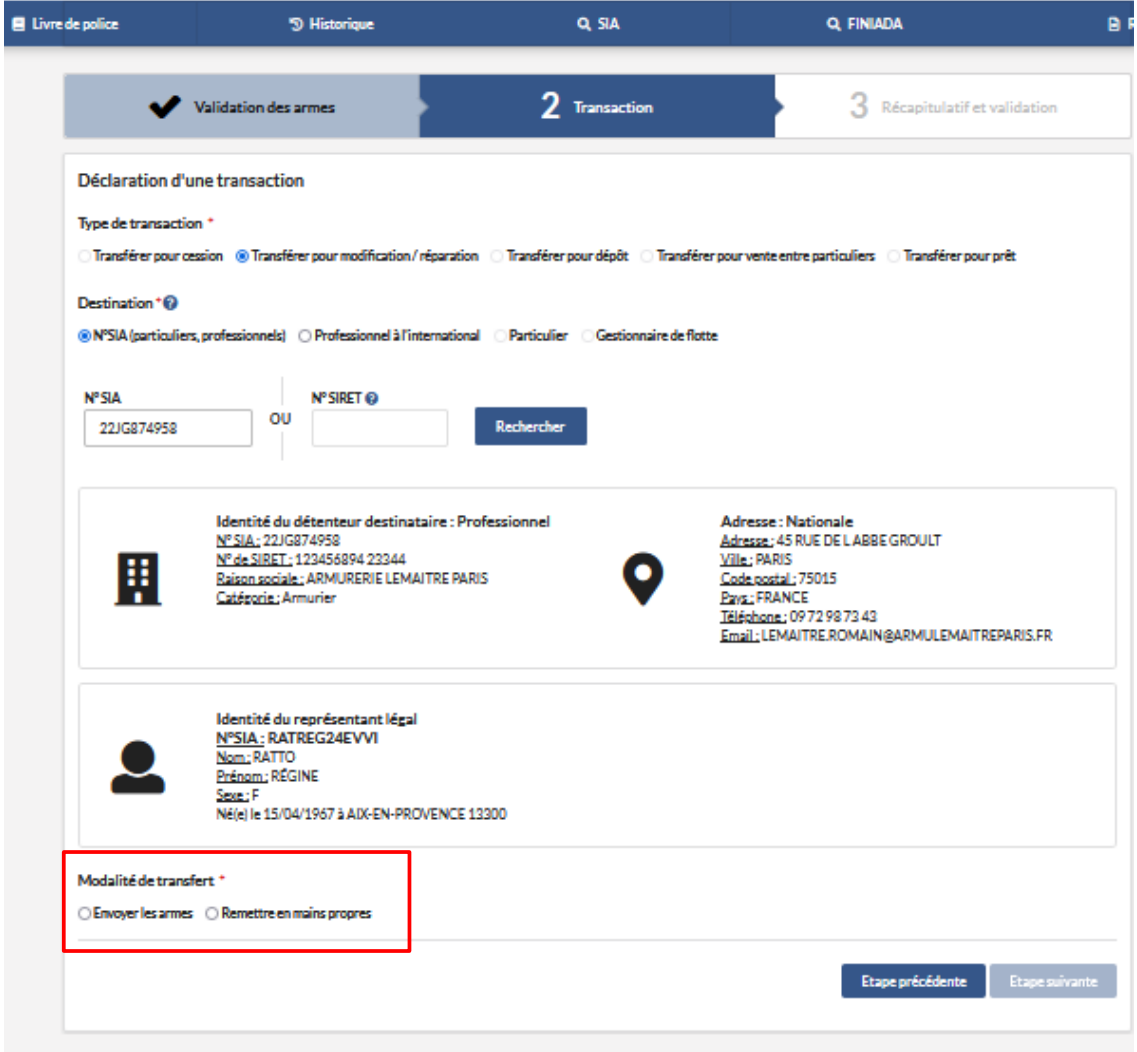

*- Sélectionner le bouton " Etape suivante "*

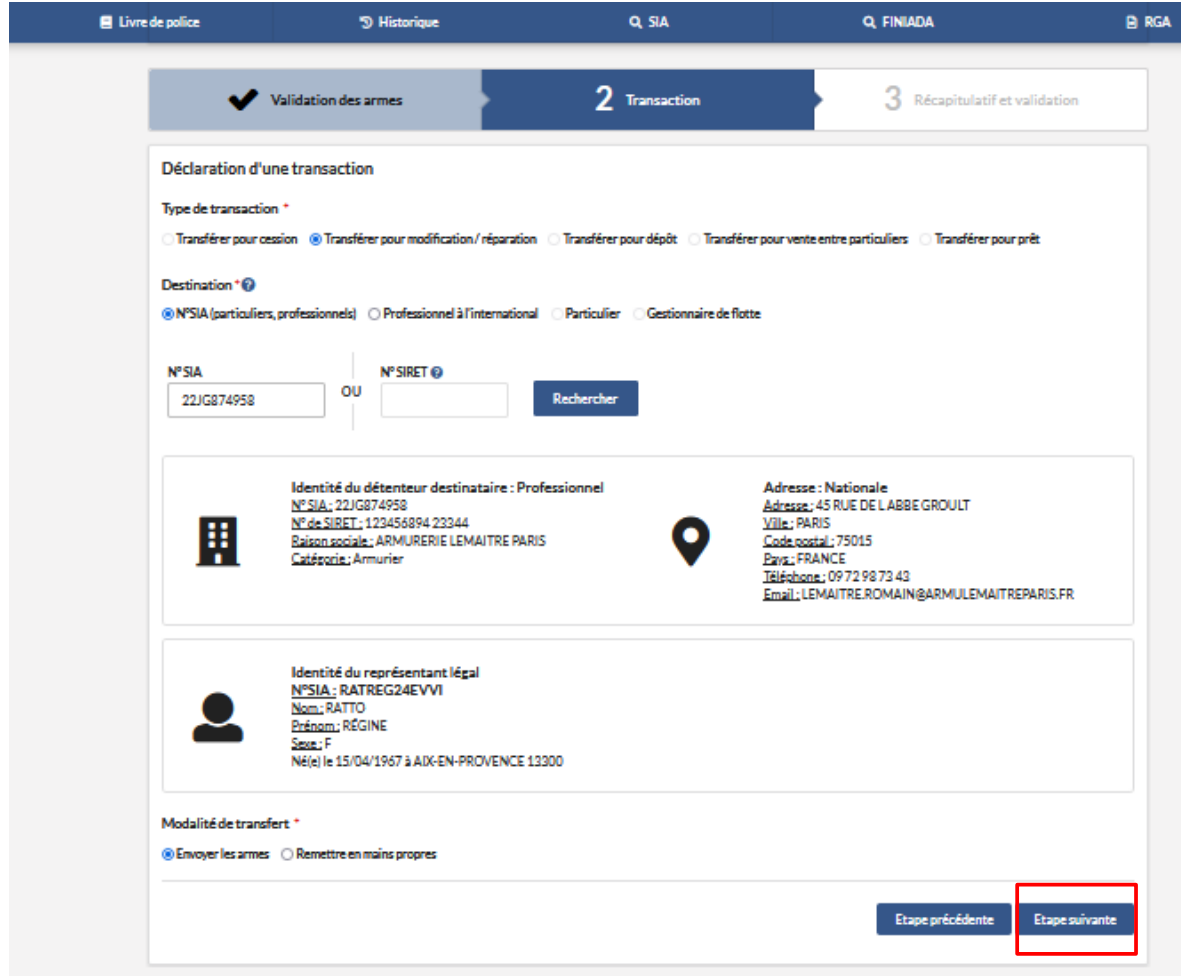

*- Cliquer sur le bouton " Valider"*

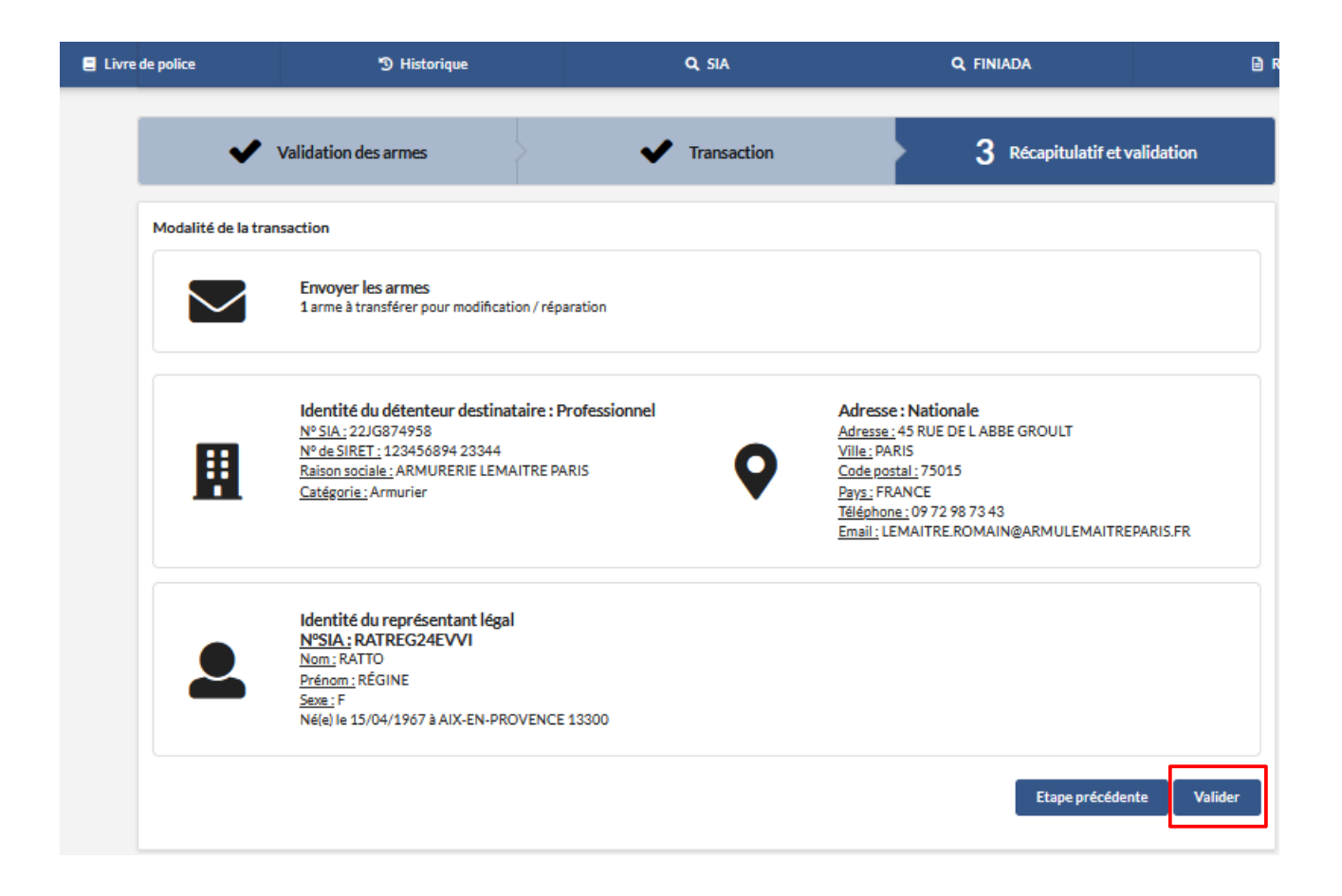

*- Un pop up s'affiche " La transaction a bien été prise en compte ..."*

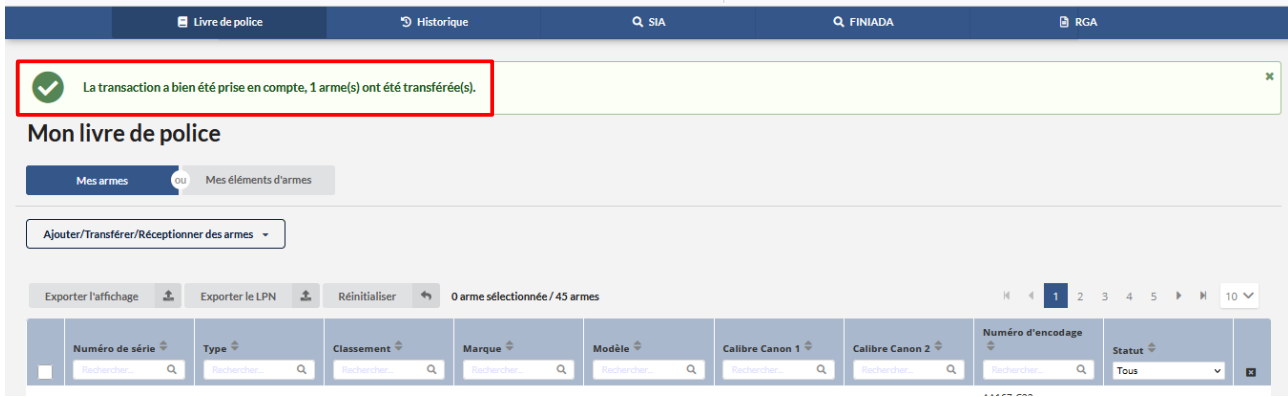

*Etape 4 : Le fournisseur / L'armurier doit réceptionner l' arme dans son livre de police*

*- L'arme apparait au statut "à receptionner" chez le destinataire* 

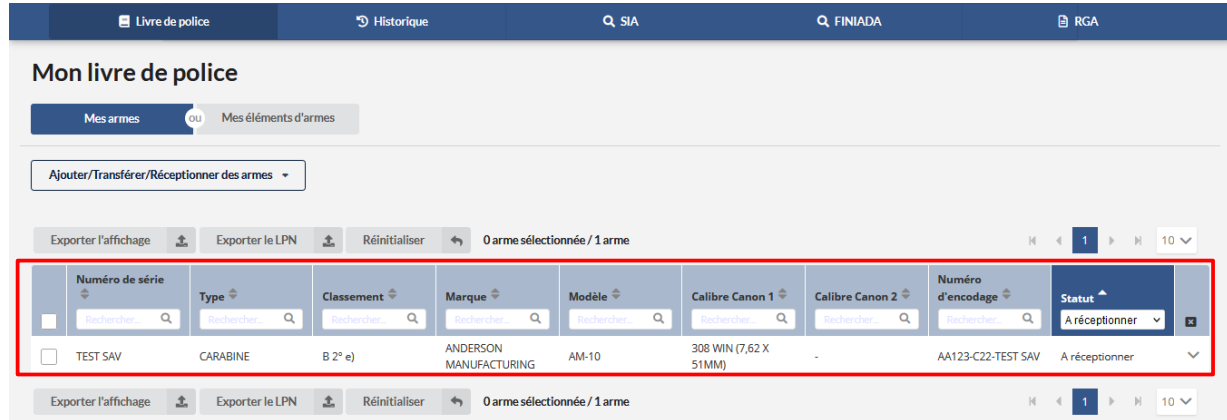

*- Sélectionner l' arme pour la réceptionner dans le livre de police*

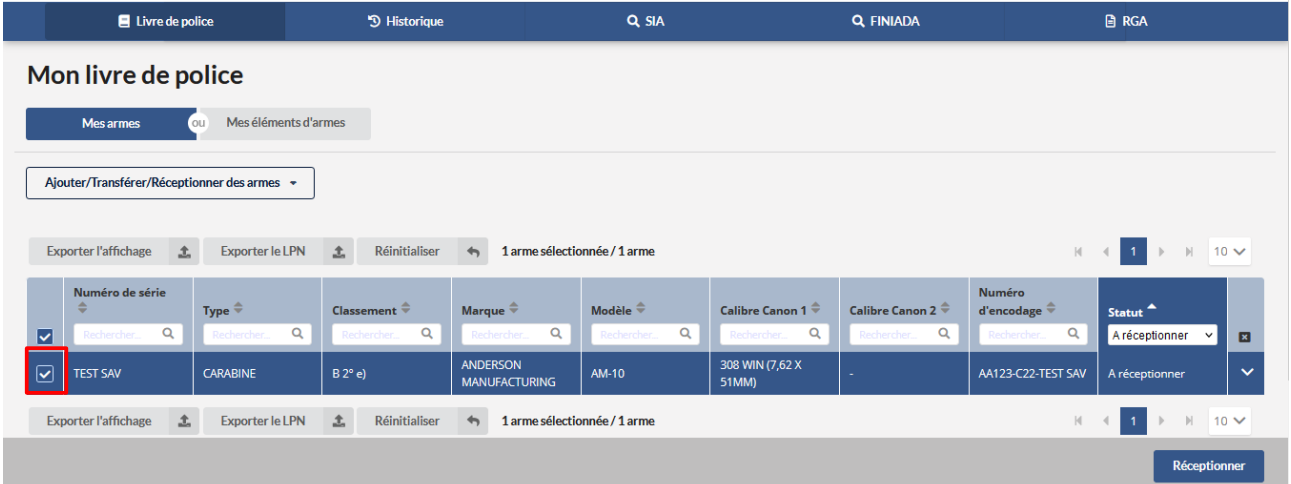

*- Cliquer sur le bouton "Réceptionner"*

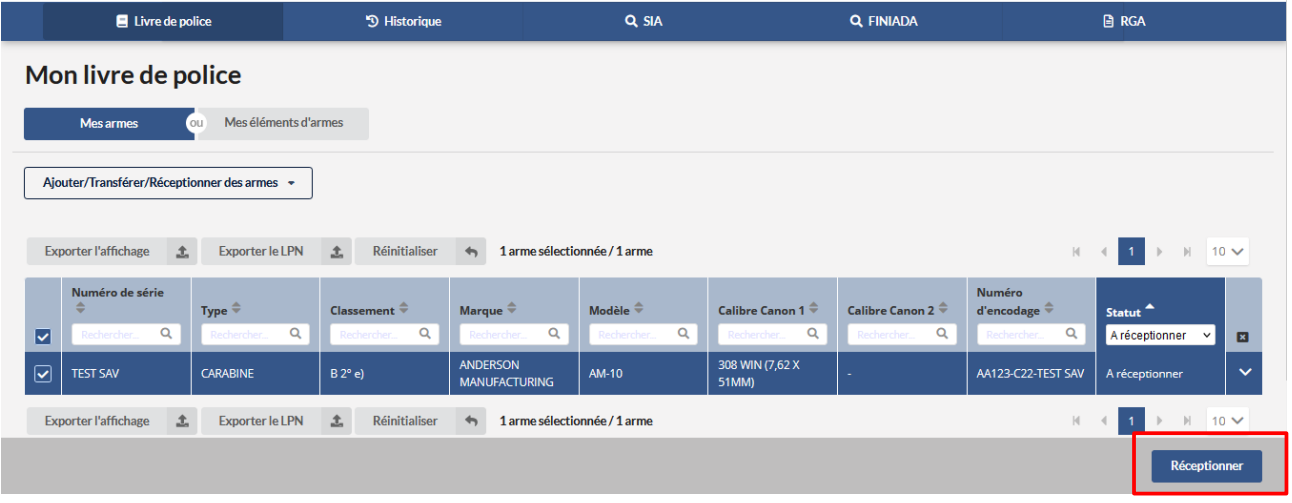

*Une pop up apparait "La réception a bien été prise en compte ,..."*

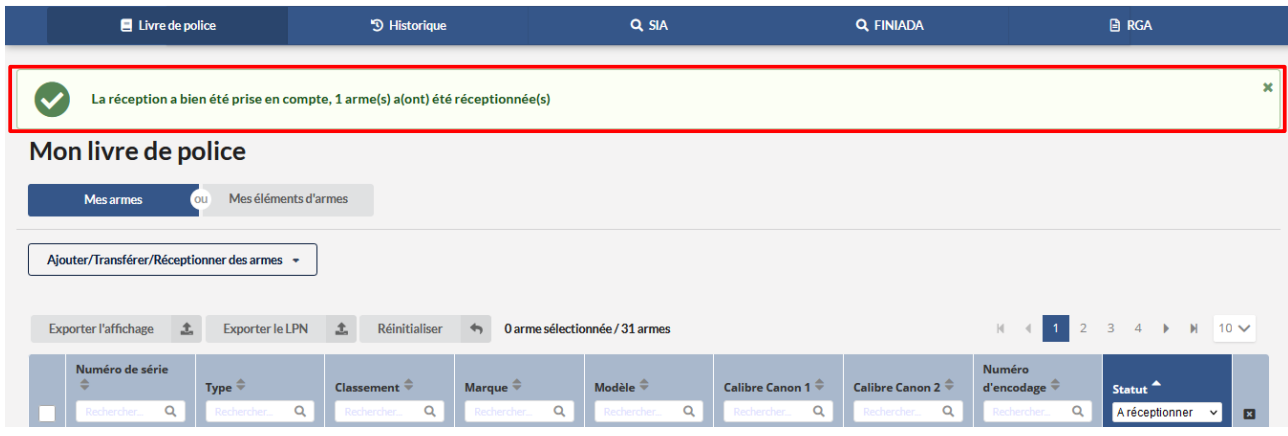

### *- L' arme est en statut "réparation /modification"dans le livre de police*

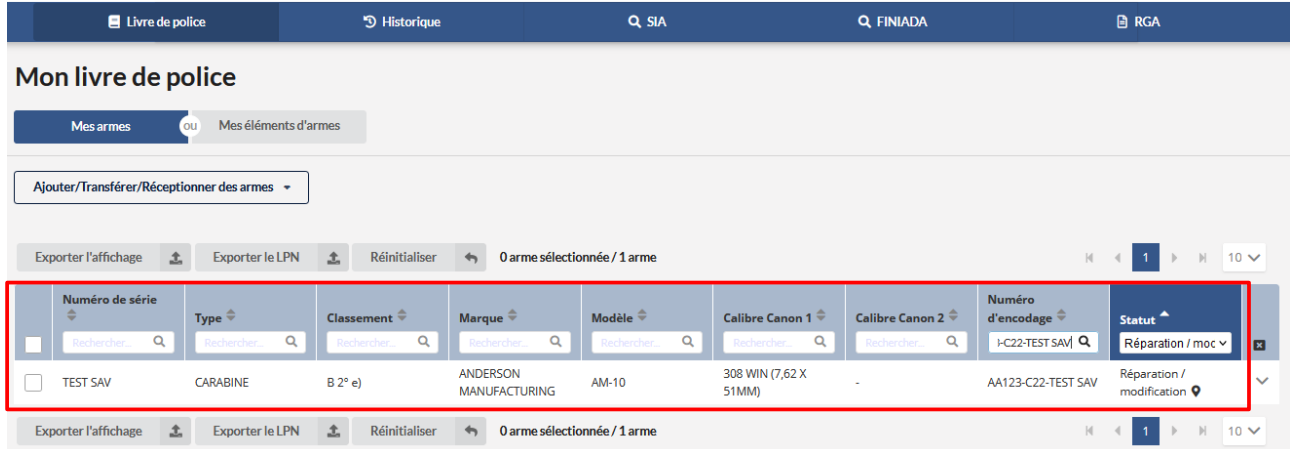

### *Etape 5 : Le fournisseur / L' armurier rend l' arme au professionnel*

#### *-Sélectionner l' arme*

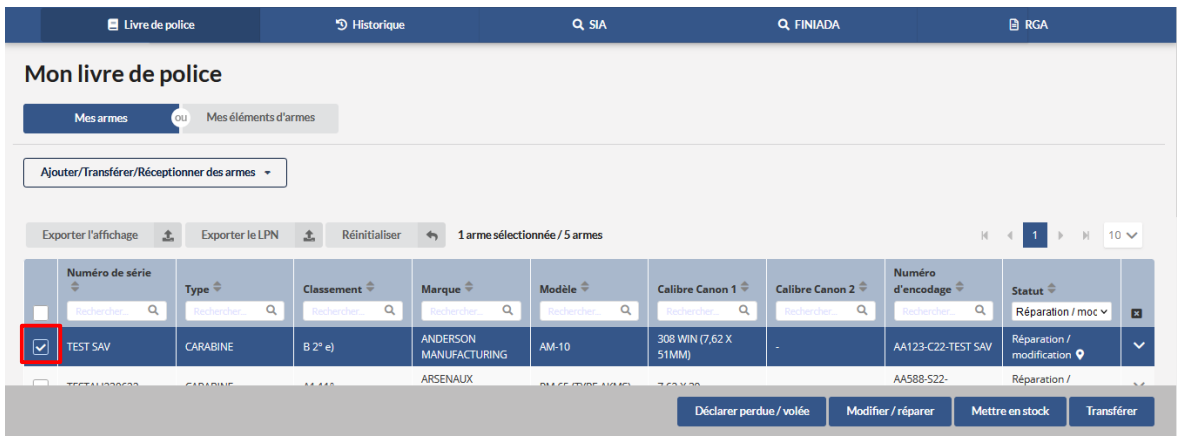

### *- Cliquer sur le bouton "Transférer"*

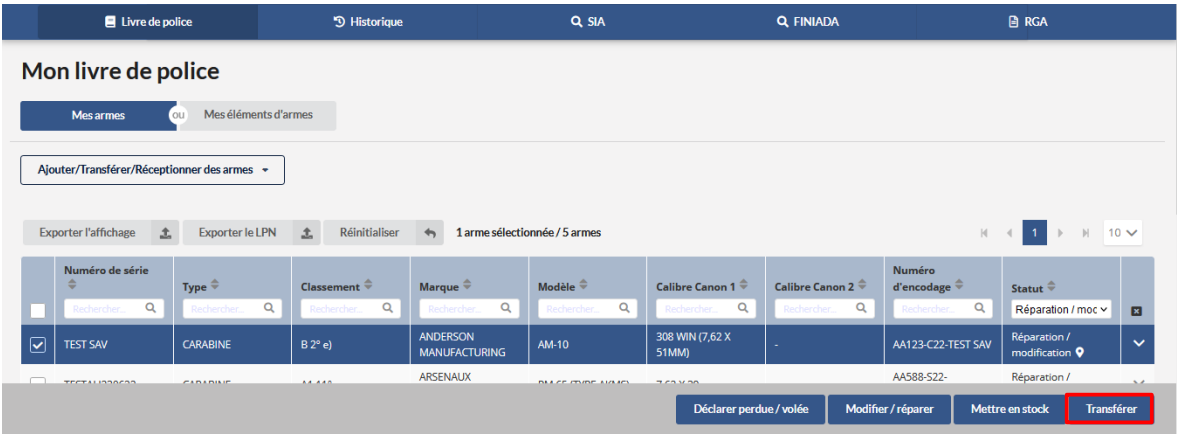

### *- Cliquer sur le bouton "Etape suivante"*

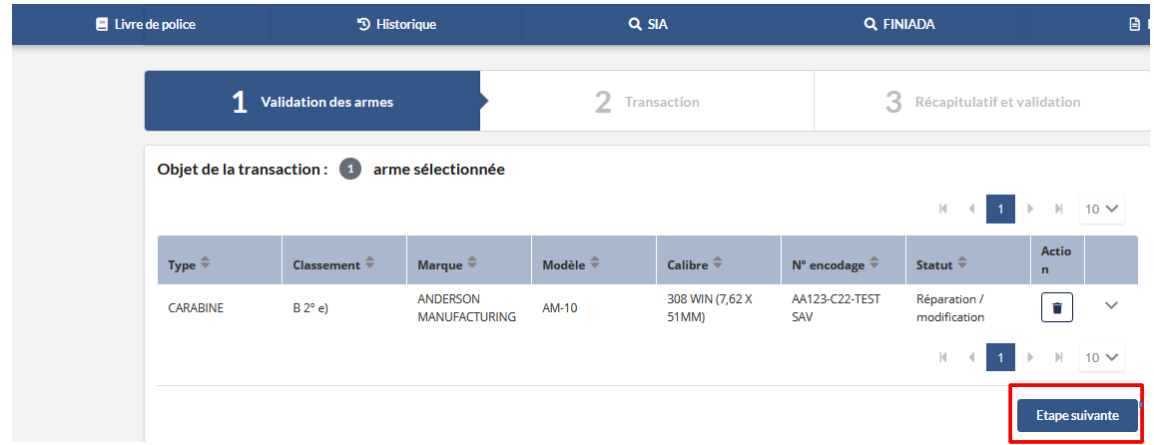

 *-Sélectionner le type de transaction : "Tranférer pour modificatio/ réparation"*

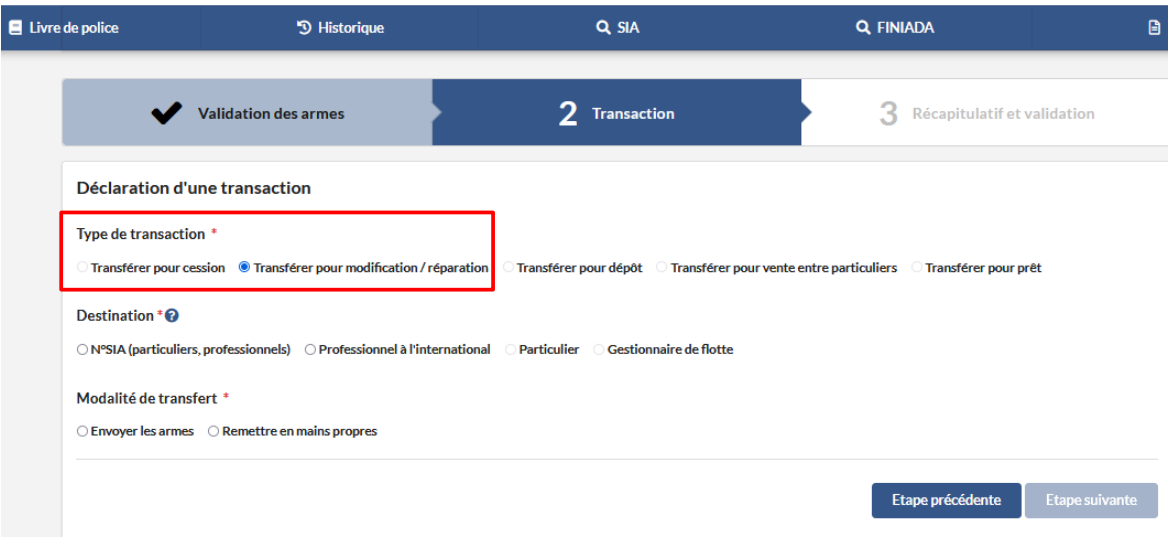

 *- Sélectionner le destinataire de l' arme*

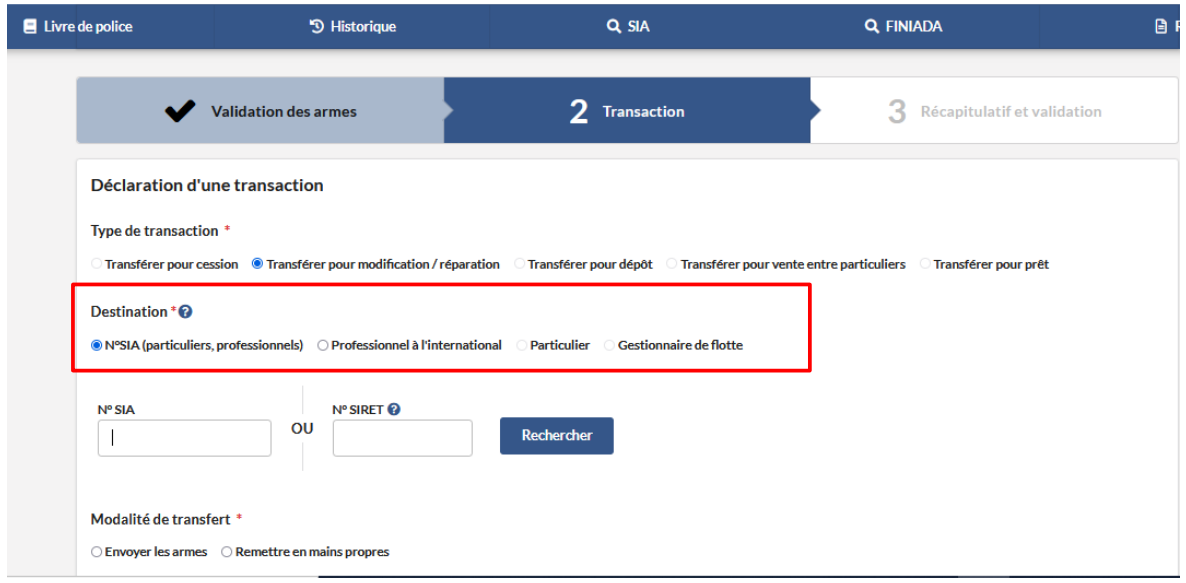

 *- Renseigner le numéro sia du professionnel*

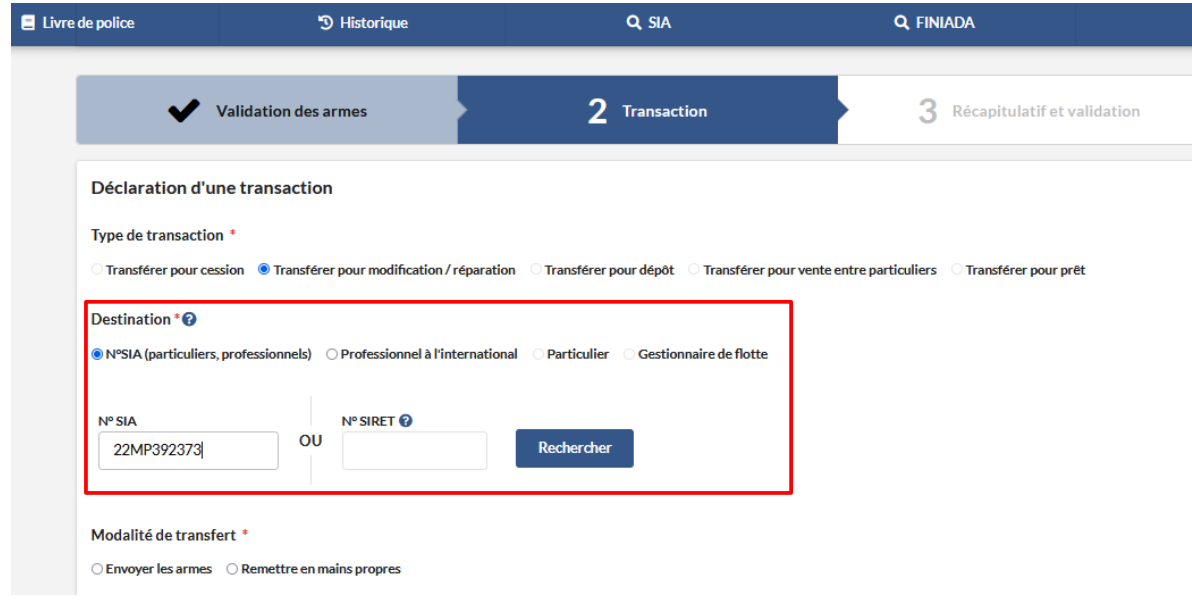

 *- Cliquer sur le bouton " Rechercher "*

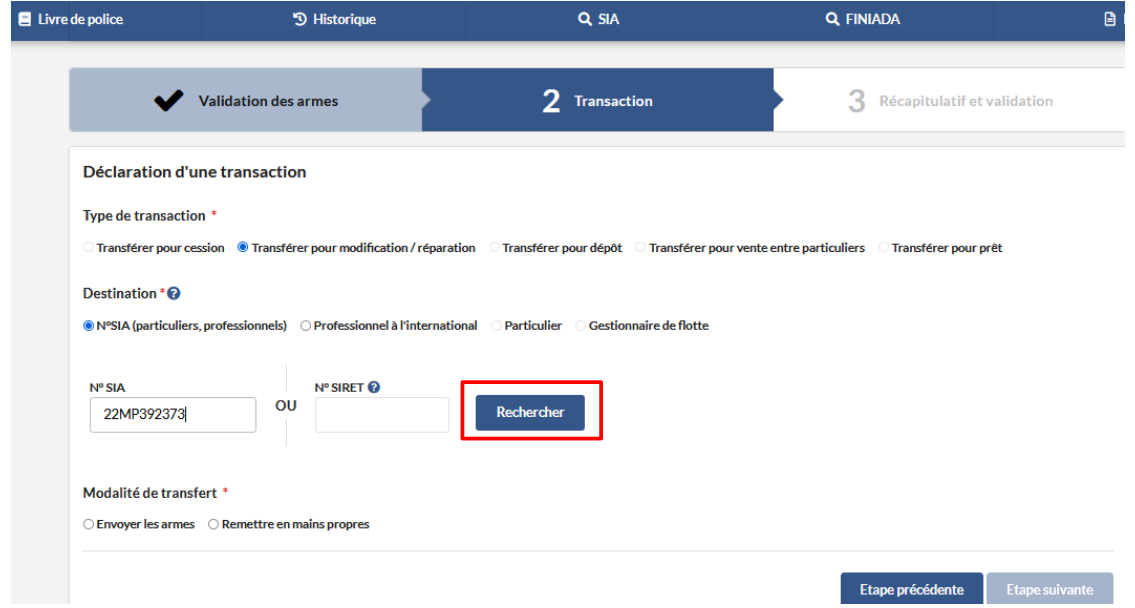

 *- Sélectionner la modalité de transfère*

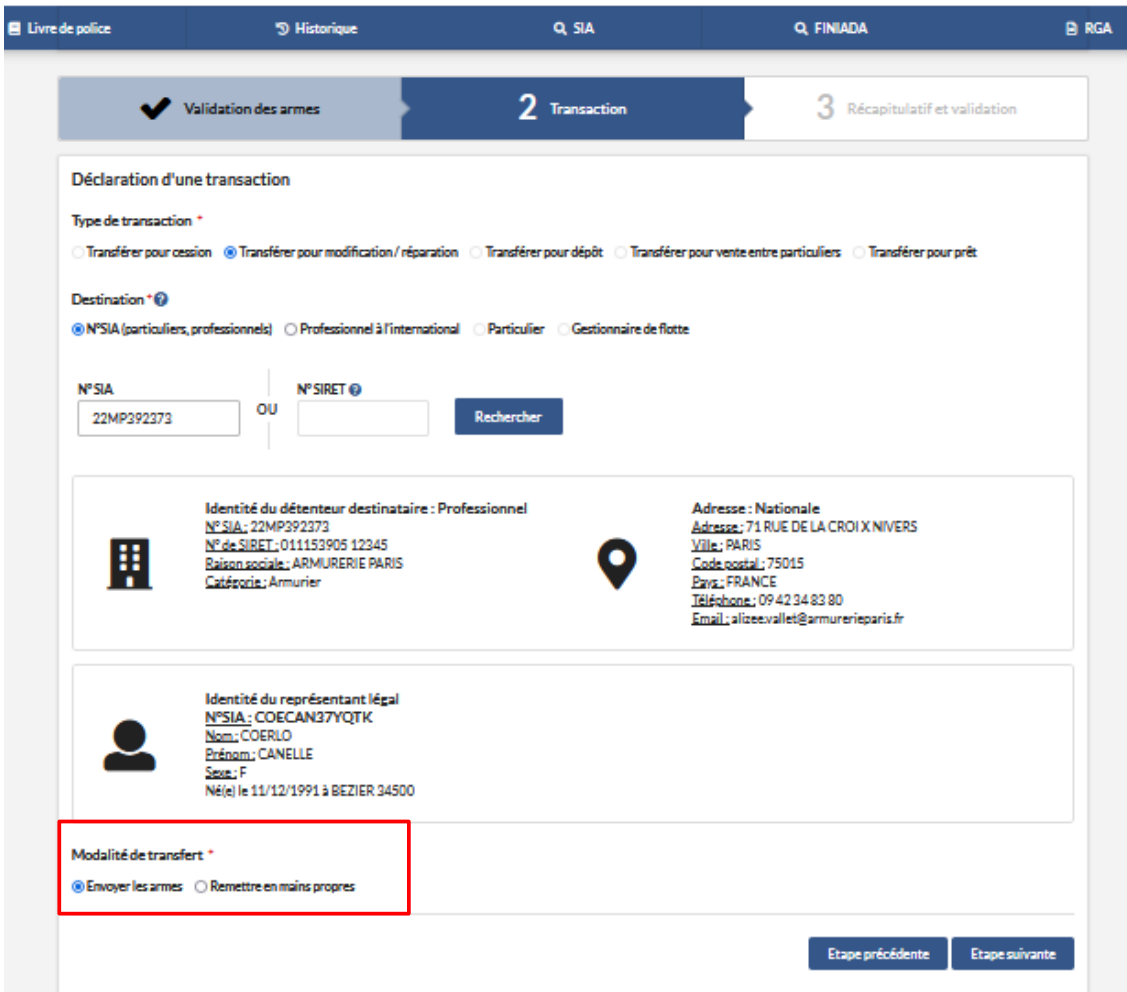

*- Sélectionner le bouton " Etape suivante"*

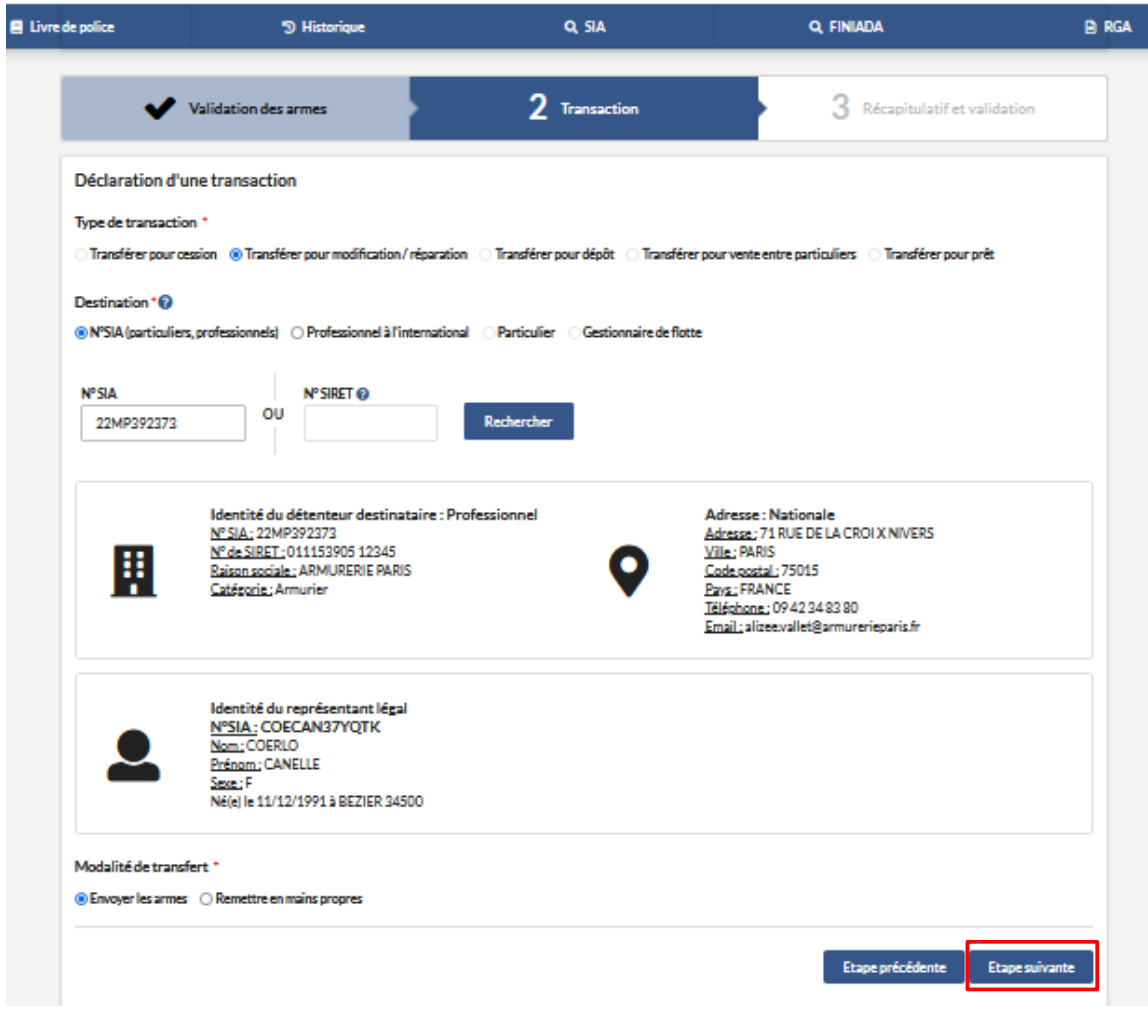

*- Cliquer sur le bouton " Valider "*

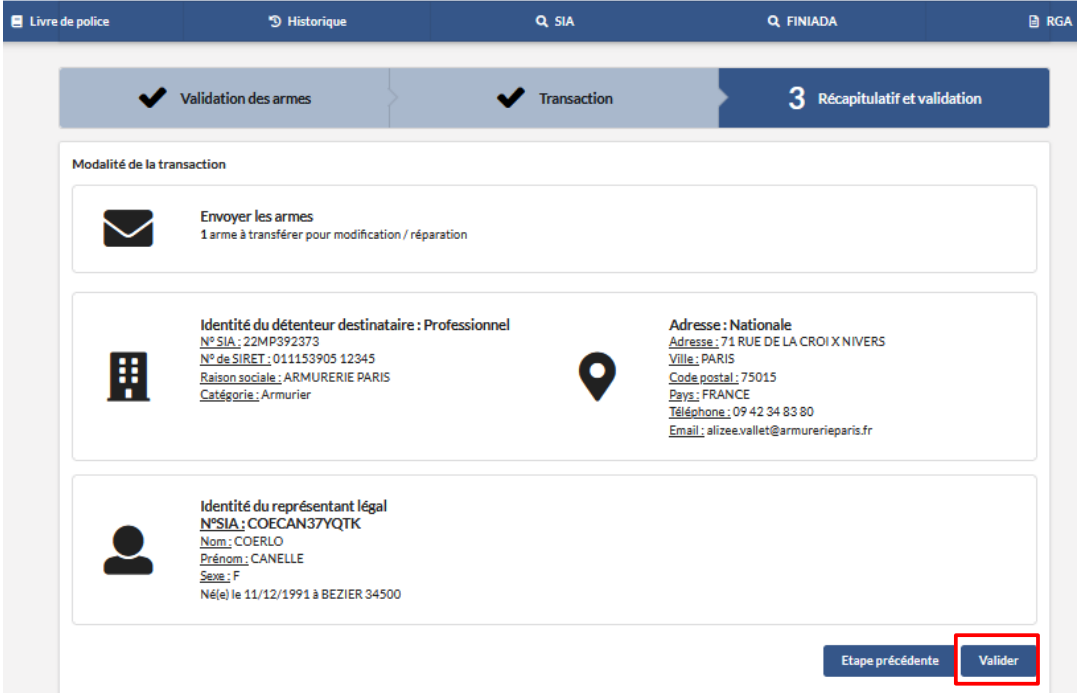

*Une pop-up apparait "La transaction a bien été prise en compte,..."*

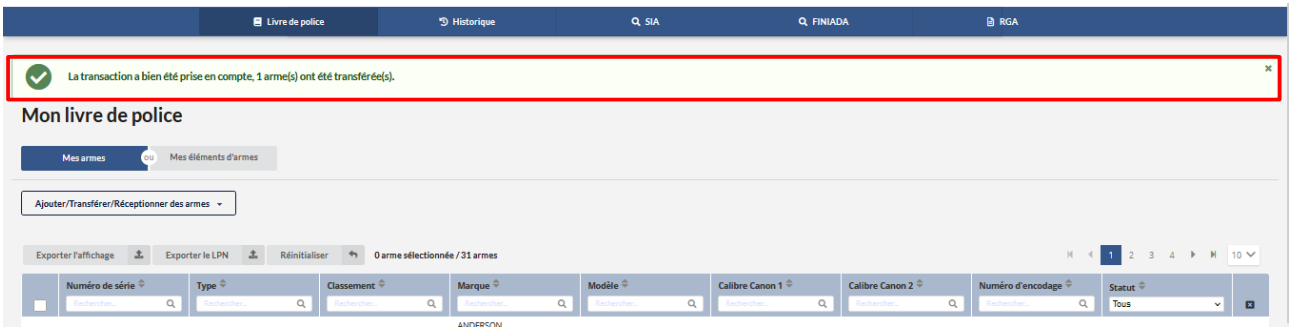

#### *L'arme apparait en statut "à réceptionner" chez l' armurier*

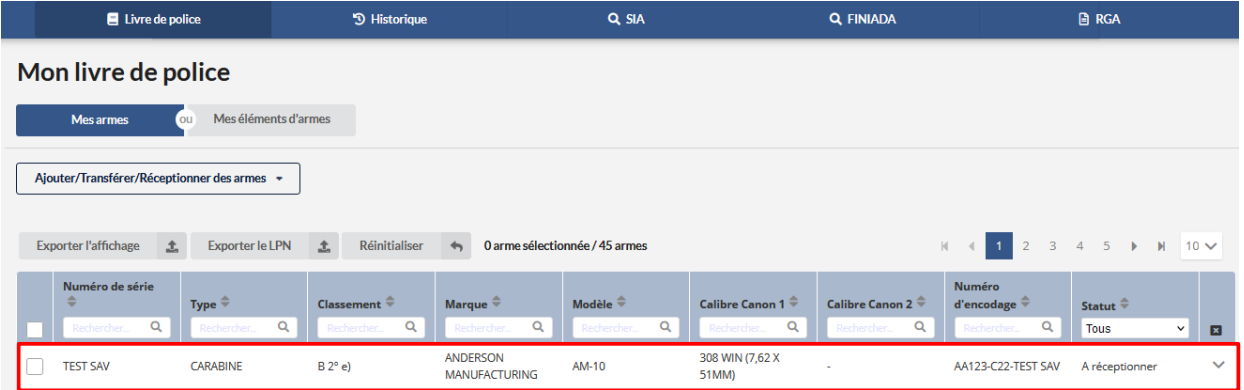

### *Etape 6 : L' armurier restitue l' arme à son client*

### *-Sélectionner l' arme*

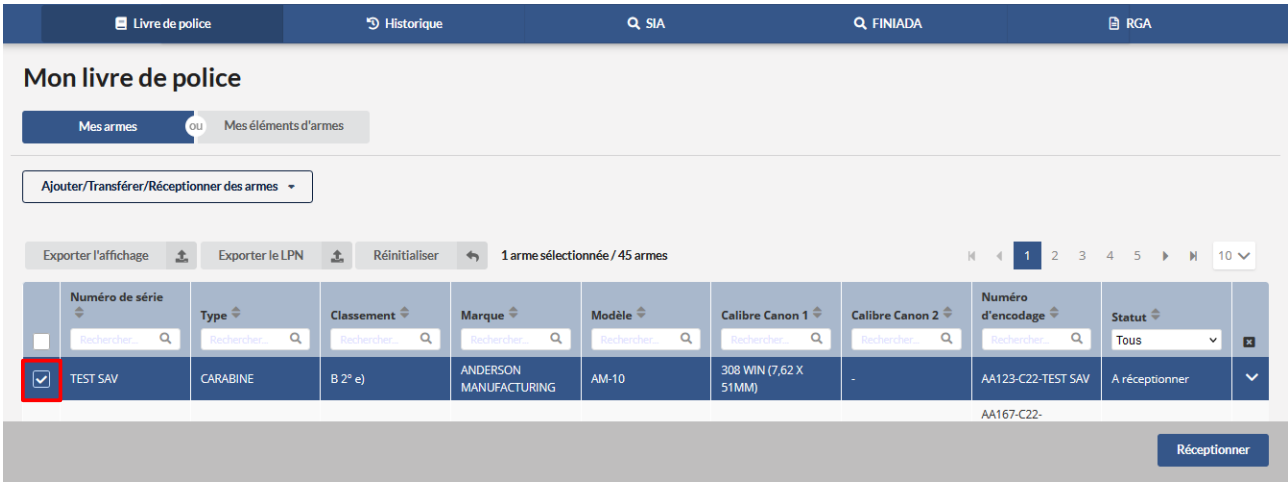

### *- Cliquer sur le bouton " A réceptionner "*

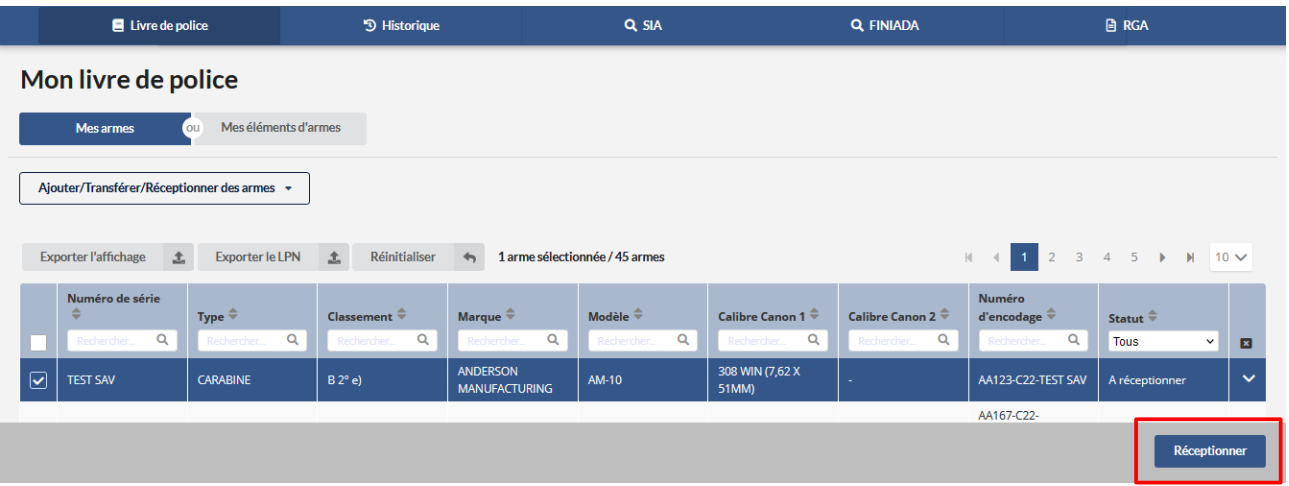

### *Une pop up apparait " La réception a bien été prise en compte ,..."*

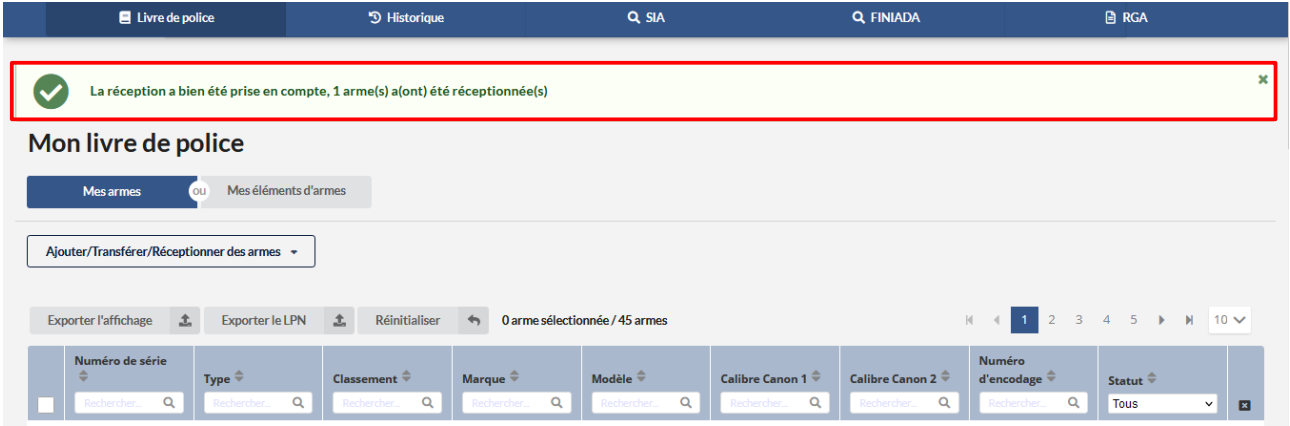

## *- L' arme apparait au statut "Réparation modification"*

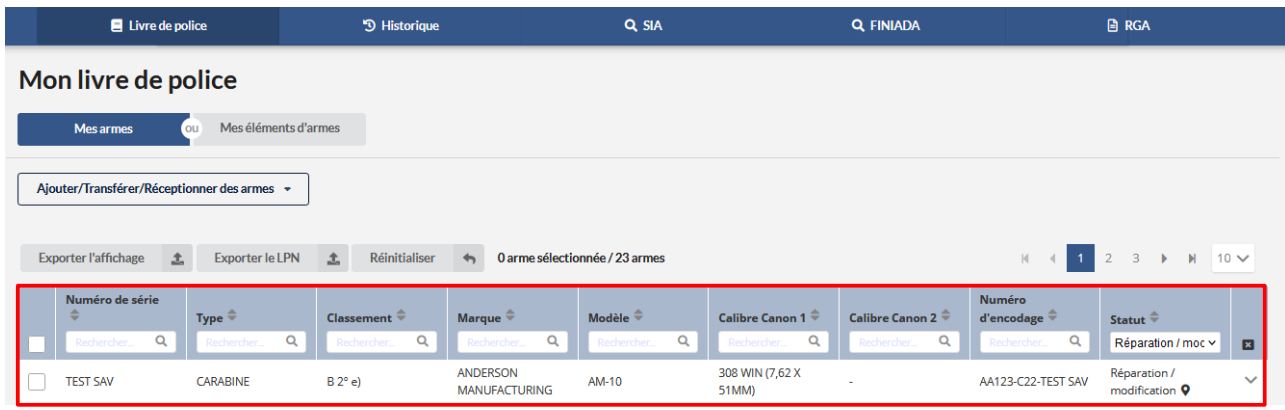

#### *- Séléctionner l' arme*

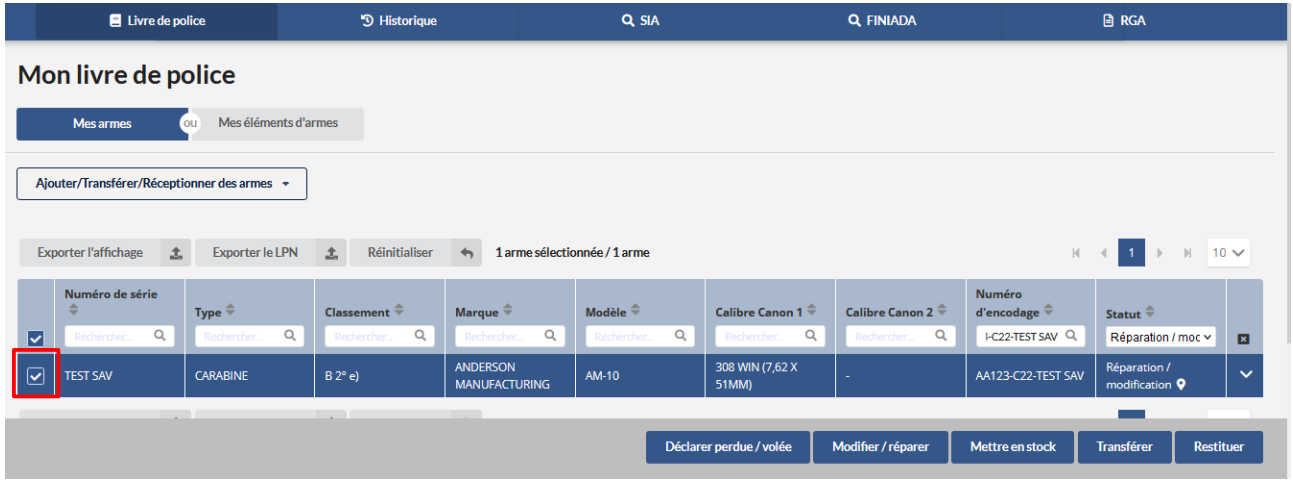

*- Cliquer sur le bouton " Restituer "*

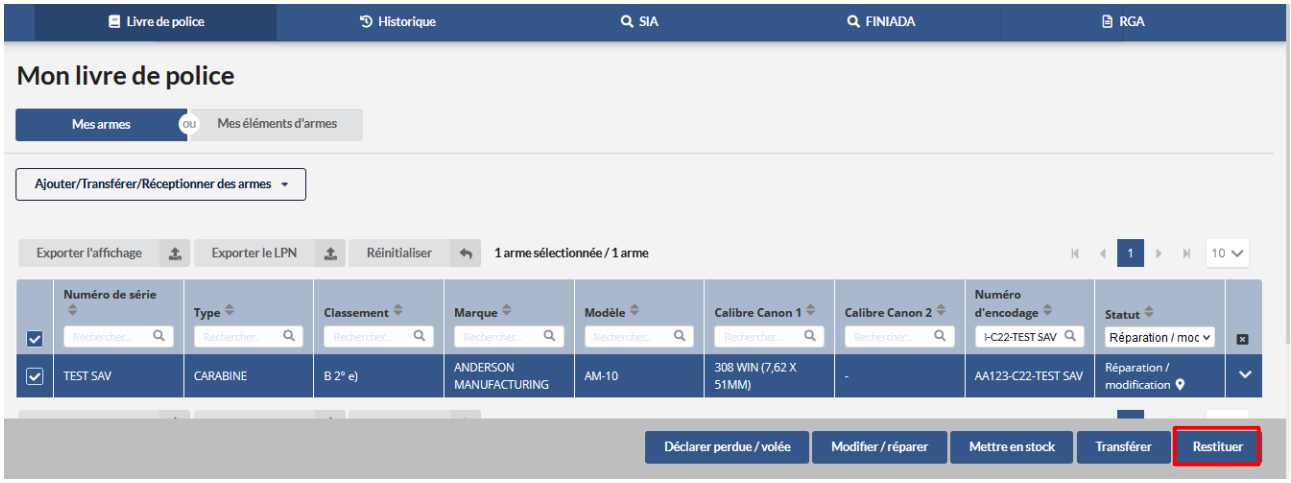

*- Cliquer sur le bouton " Etape suivante "*

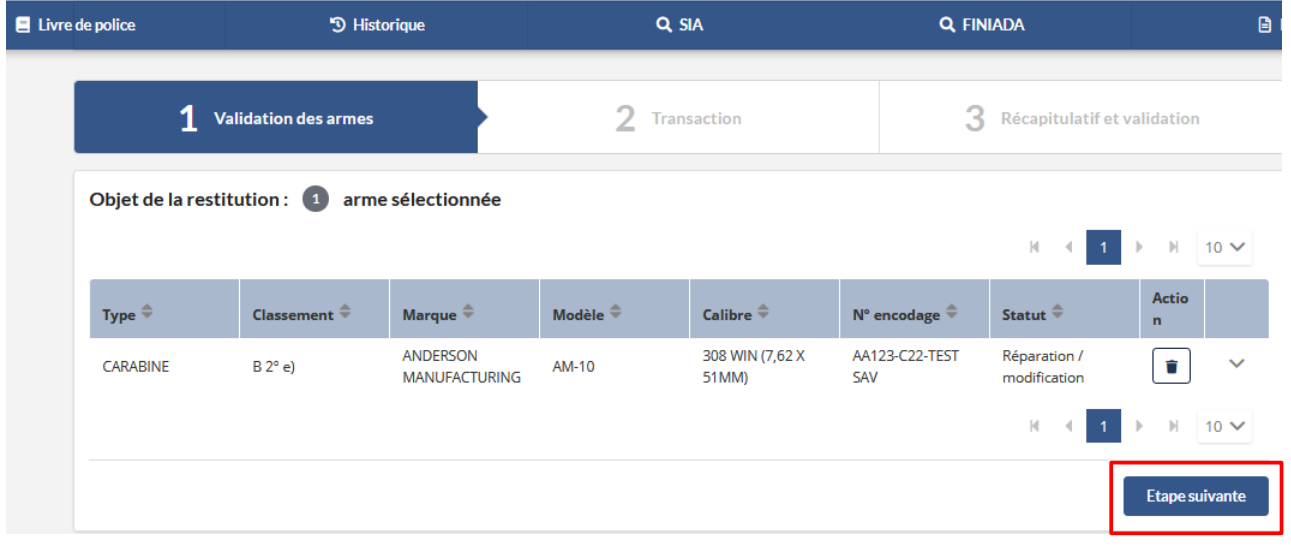

*- Cliquer sur le bouton " Valider "*

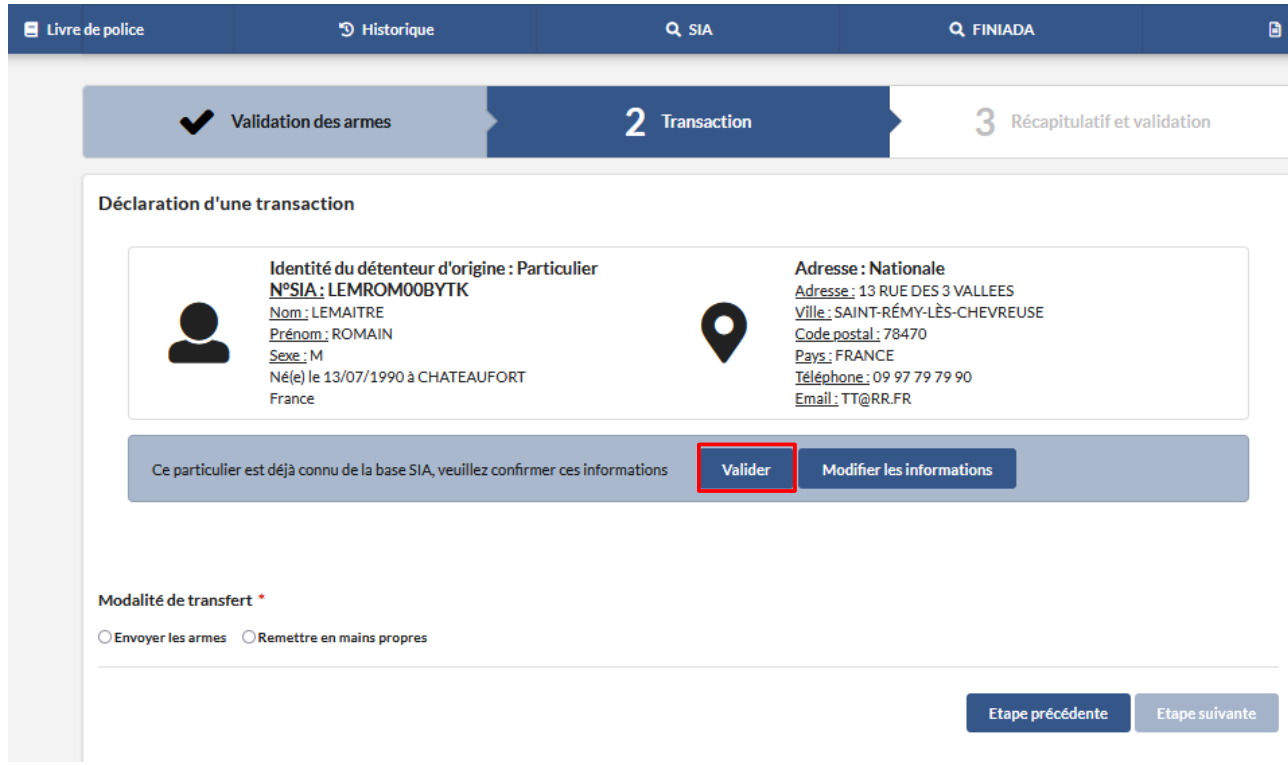

*- Sélectionner la modalité de transfère* 

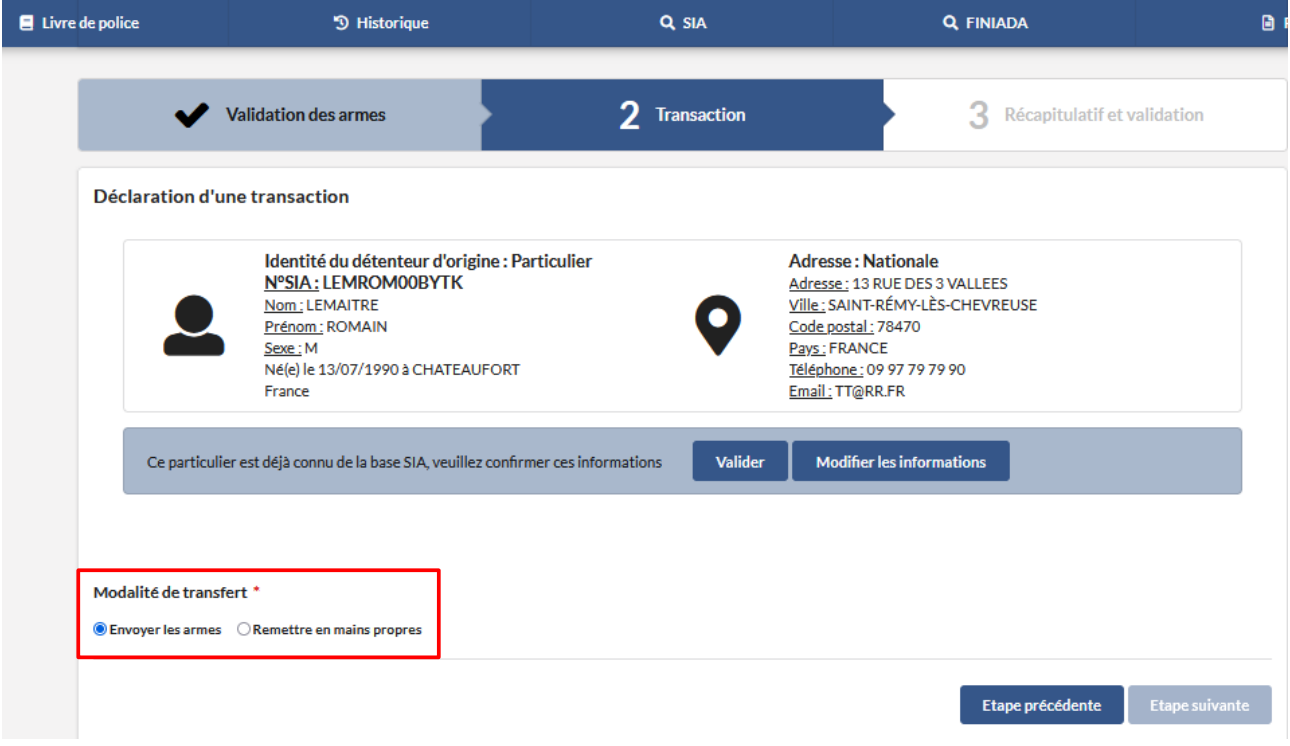

*- Sélectionner le bouton "Etape suivante"*

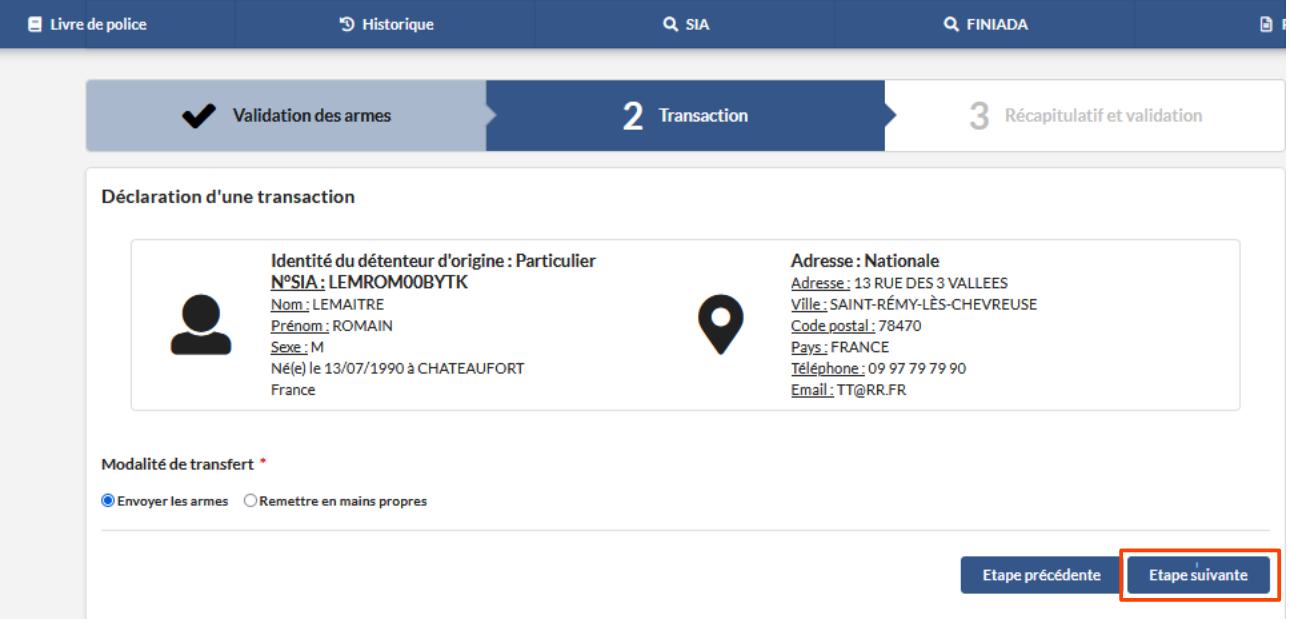

*- Sélectionner le bouton " Valider"*

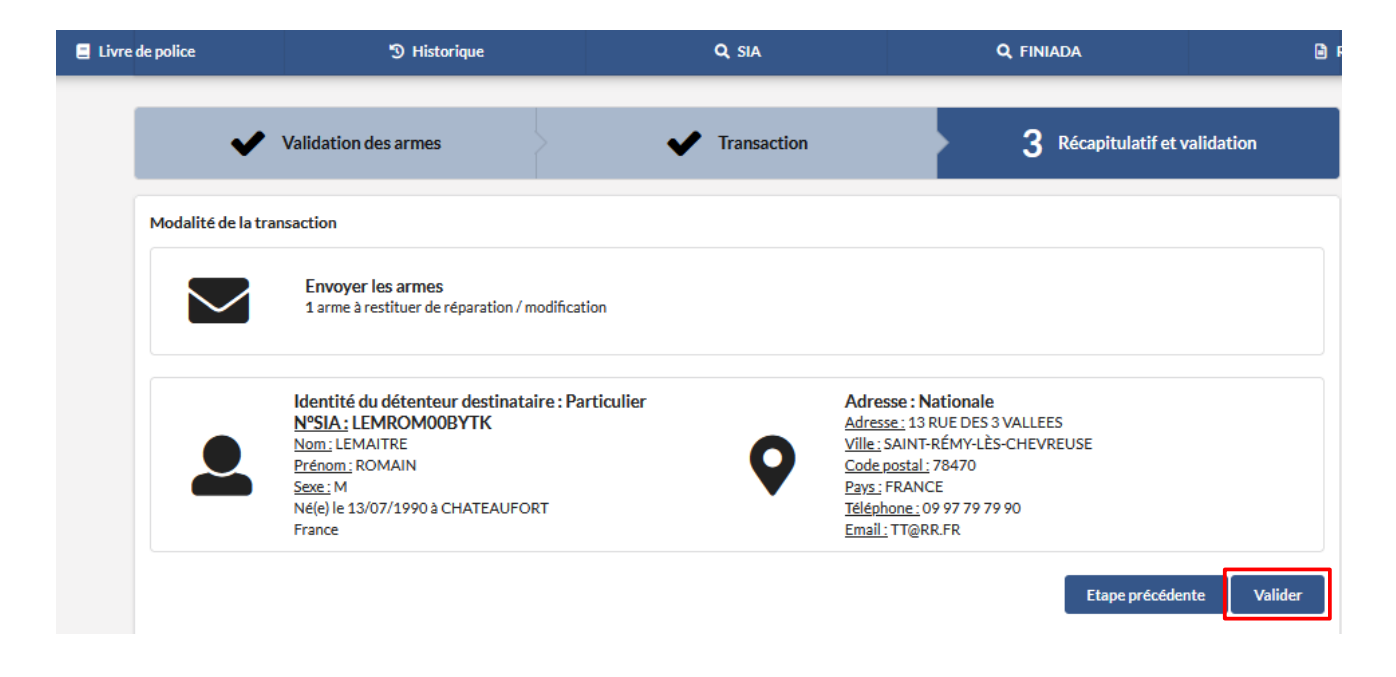

*- Une pop-up apparait " La transaction a bien été prise en compte, ..."*

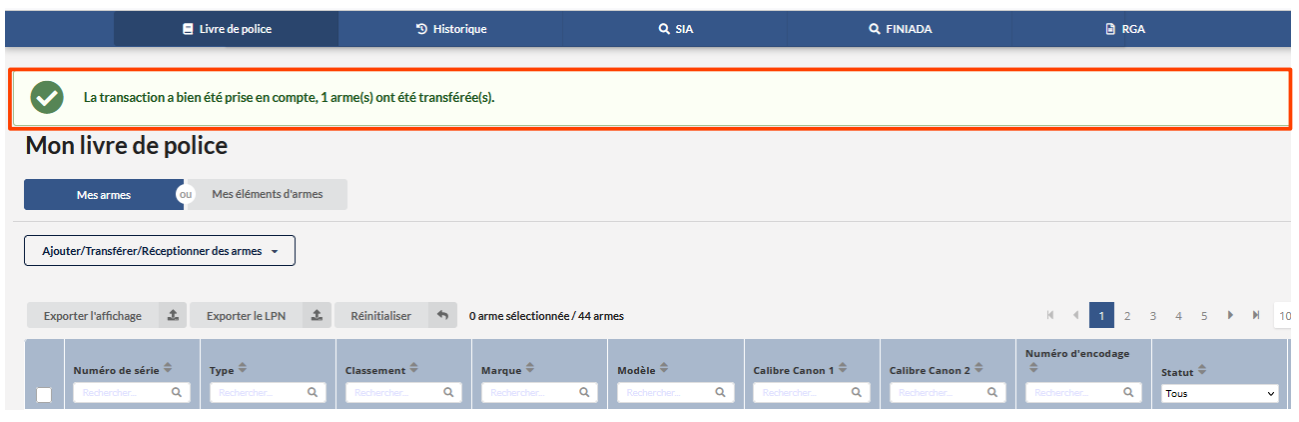

*- L'arme apparait en statut "Transfert pour restitution" dans la partie "Historique"*

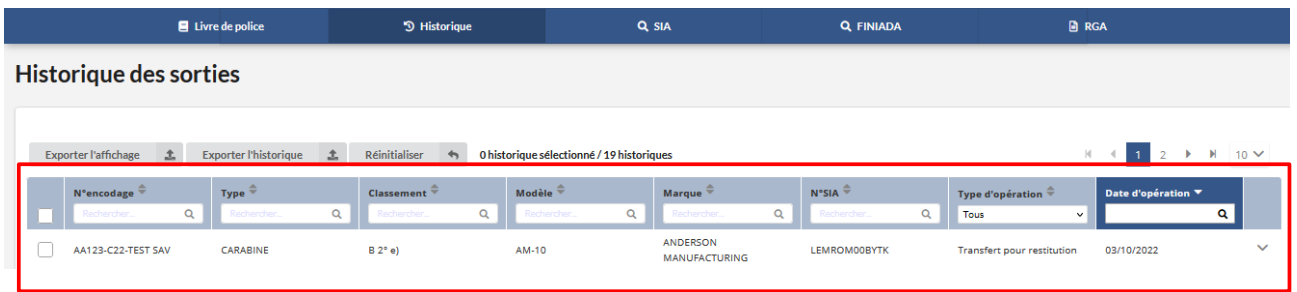